**073R501-000 Issue 02 May 1999**

## **GT 1020 / GT 2020 E1 HDSL Units**

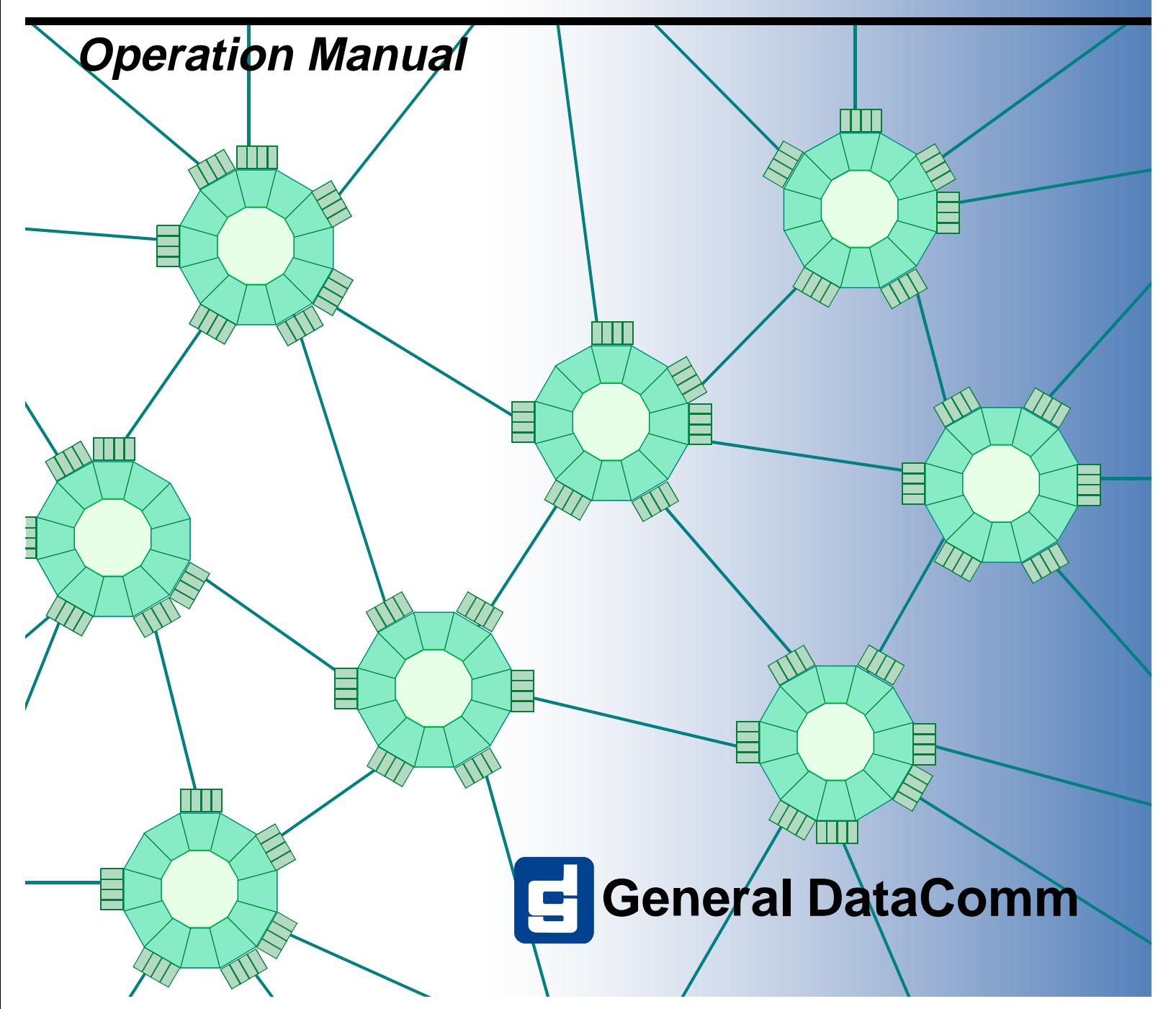

**073R501-000 Issue 02 March 1999**

# **GT 1020 and GT 2020 E1 HDSL Units**

**Operation Manual** 

### **Safety Guidelines**

Always use the following guidelines when unsafe conditions exist or when potentially hazardous voltages are present:

- Always use caution and common sense.
- To reduce the risk of electrical shock, do not operate equipment with the cover removed.
- Repairs must be performed by qualified service personnel only.
- Never install telephone jacks in a wet location unless the jack is designed for that location.
- Never touch uninsulated telephone wires or terminals unless the telephone line is disconnected at the network interface.
- Use caution when installing telephone lines and never install telephone wiring during an electrical storm.

### **Antistatic Precautions**

Electrostatic discharge (ESD) results from the buildup of static electricity and can cause computer components to fail. Electrostatic discharge occurs when a person whose body contains a static buildup touches a computer component.

The equipment may contain static-sensitive devices that are easily damaged and proper handling and grounding is essential. Use ESD precautionary measures when installing parts or cards and keep the parts and cards in antistatic packaging when not in use. If possible, use antistatic floorpads and workbench pads.

When handling components, or when setting switch options, always use an antistatic wrist strap connected to a grounded equipment frame or chassis. *If a wrist strap is not available, periodically touch an unpainted metal surface on the equipment.* Never use a conductive tool, like a screwdriver or a paper clip, to set switches.

### **Canada DOC Notification**

The Industry Canada label identifies certified equipment. This certification means that the equipment meets telecommunications network protective, operation and safety requirements as prescribed in the appropriate Terminal Equipment Technical Requirements document(s). The Department does not guarantee the equipment will operate to the user's satisfaction.

Before installing this equipment, users should ensure that it is permissible to be connected to the facilities of the local telecommunications company. The equipment must also be installed using an acceptable method of connection. The customer should be aware that compliance with the above conditions may not prevent degradation of service in some situations.

Repairs to certified equipment should be coordinated by a representative designated by the supplier. Any repairs or alterations made by the user to this equipment, or equipment malfunctions, may give the telecommunications company cause to request the user to disconnect the equipment.

Users should ensure for their own protection that the electrical ground connections of the power utility, telephone lines and internal metallic water pipe system, if present, are connected together. This precaution may be particularly important in rural areas.

**Caution:** Users should not attempt to make such connections themselves, but should contact the appropriate electric inspection authority, or electrician, as appropriate.

**Notice**: The Ringer Equivalence Number (REN) assigned to each terminal device provides an indication of the maximum number of terminals allowed to be connected to a telephone interface. The termination on an interface may consist of any combination of devices subject only to the requirement that the sum of the Ringer Equivalence Numbers of all the devices does not exceed 5.

### **Deutschland**

*Installations Anweisungen:* Installieren Sie die Telefonleitungen nicht während eines Gewitters. Installieren Sie die Telefonleitungen nicht in einem feuchten Raum, auβer die Dose entspricht den Vorschriften für Feuchträume. Berühren Sie unisolierte Telefonleitungen oder Einrichtungen nicht, auβer diese sind vom Telefonnetz getrennt. Vorsicht bei der Installierung oder Änderung von Telefonleitungen. *Achtung:* Es gibt keine durch den Benutzer zu wartende Teile im Gerät. Wartung darf nur durch qualifiziertes Personal erfolgen.

### **Public Telecommunications Networks**

*The presence of this symbol indicates that this equipment is not intended to be connected to a public telecommunications network. The connection of such equipment to a public telecommunications network in a European Community Member State will be in violation of the national law implementing Directive 91/263/EEC on the approximation of the laws of the Member States concerning telecommunication terminal equipment, including the mutual recognition of their conformity*

### **EC Declaration of Conformity**

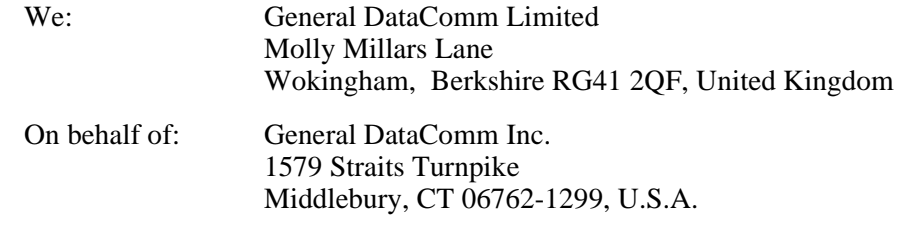

The products to which this declaration relates are in conformity with the following relevant harmonized standards, the reference numbers of which have been published in the Official Journal of the European Communities;

### **Electromagnetic Compatibility**

#### **EN55022: 1994**

Specification for limits and methods of measurement of radio interference characteristics of information technology equipment.

#### **EN 50082-1: 1992**

Generic immunity standard Part 1 Residential, Commercial, and Light Industry.

#### **Safety**

#### **EN 60950: 1995 A1 through A3**

Low Voltage Directive relating to electrical equipment designed for use within certain voltage limits.

### **Copyright**

© 1999 General DataComm, Inc. All rights reserved. P.O. Box 1299, Middlebury, Connecticut 06762-1299 U.S.A.

This publication and the software it describes contain proprietary and confidential information. No part of this document may be copied, photocopied, reproduced, translated or reduced to any electronic or machine-readable format without prior written permission of General DataComm, Inc. The information in this document is subject to change without notice. General DataComm assumes no responsibility for any damages arising from the use of this document, including but not limited to, lost revenue, lost data, claims by third parties, or other damages. If you have comments or suggestions concerning this manual, please write to Technical Publications, or call 1-203-758-1811.

### **Manual Revision History**

Shown below is a chronological listing of revisions to this manual. The issue number, date, and synopsis of revised materials are included to provide the reader with a comprehensive manual history.

*Note In keeping with the policy of continuing development carried out by General DataComm Inc., the information in this manual is subject to revision without notice.*

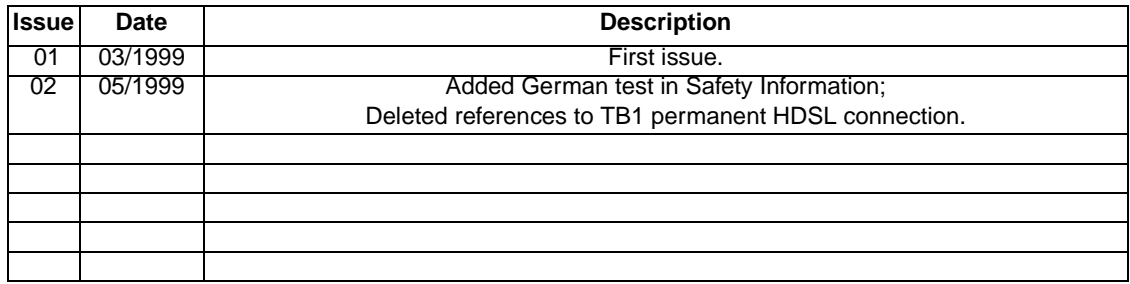

## **Table of Contents**

### **Preface**

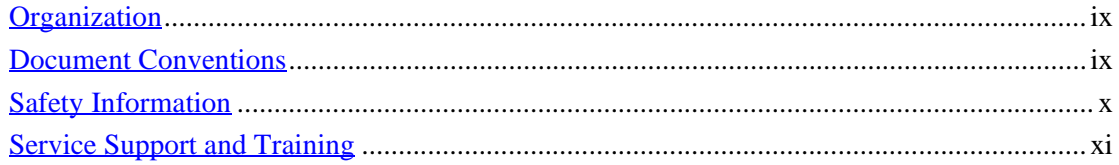

### **Chapter 1: System Description**

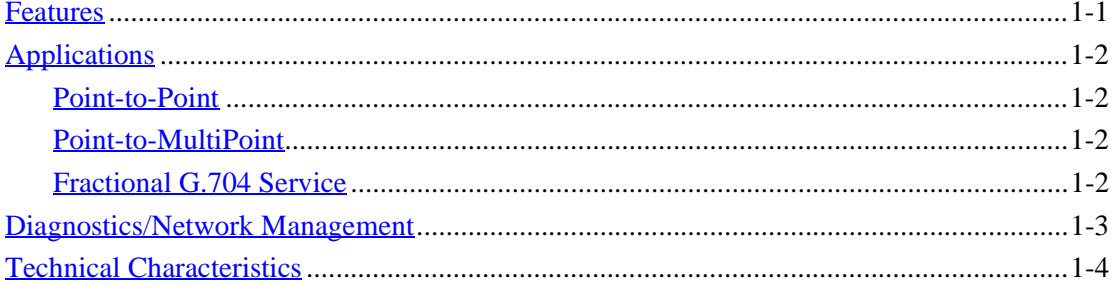

### **Chapter 2: Installation**

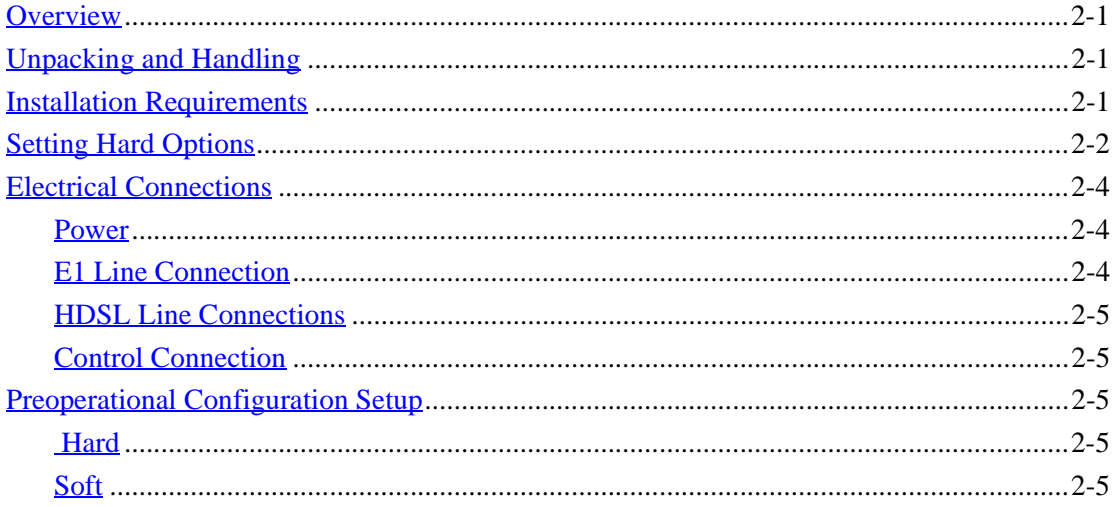

### **Chapter 3: Operation**

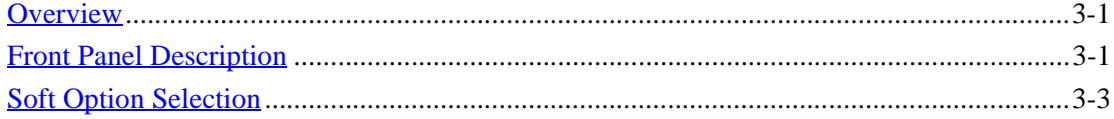

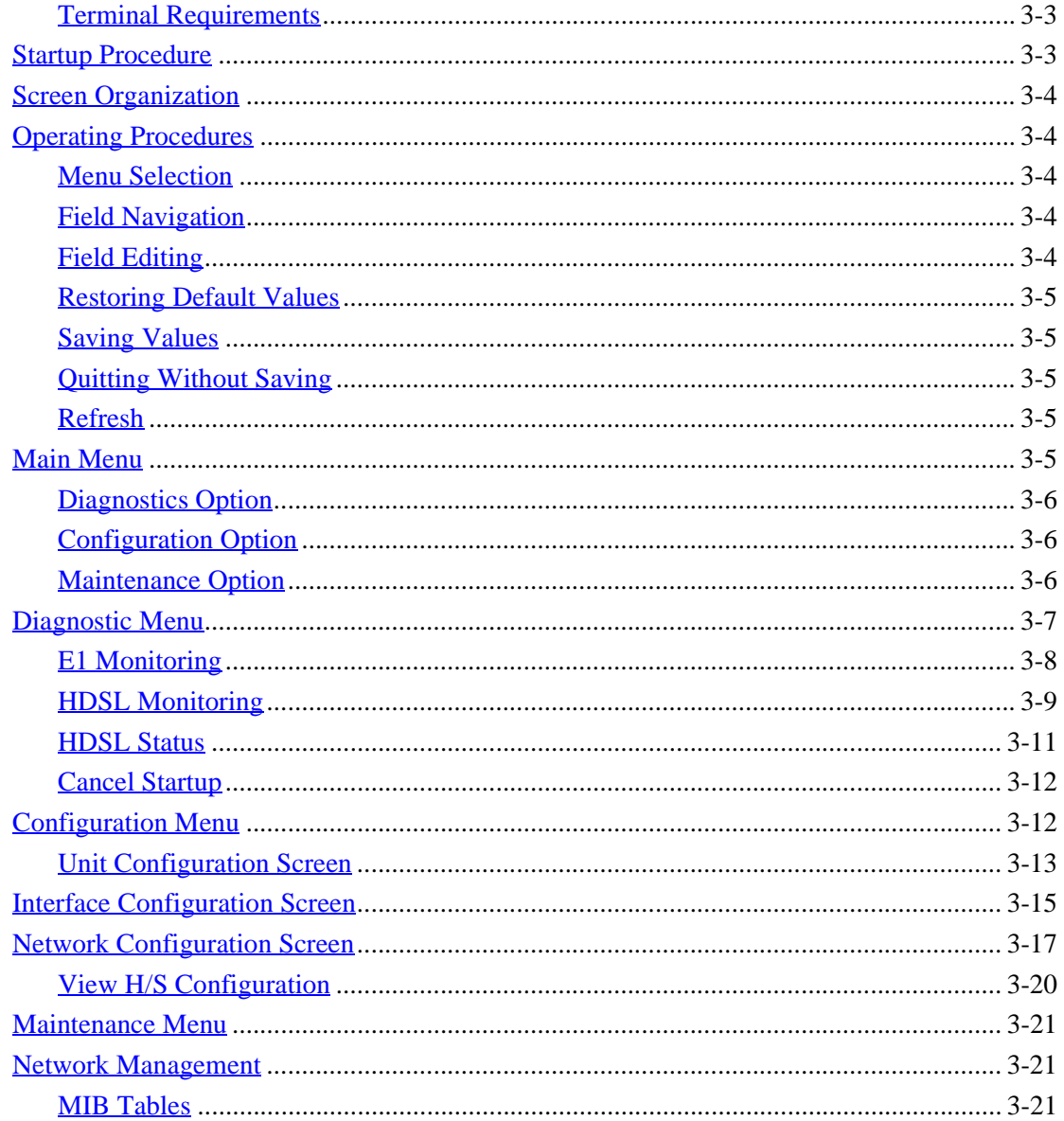

### **Chapter 4: Tests**

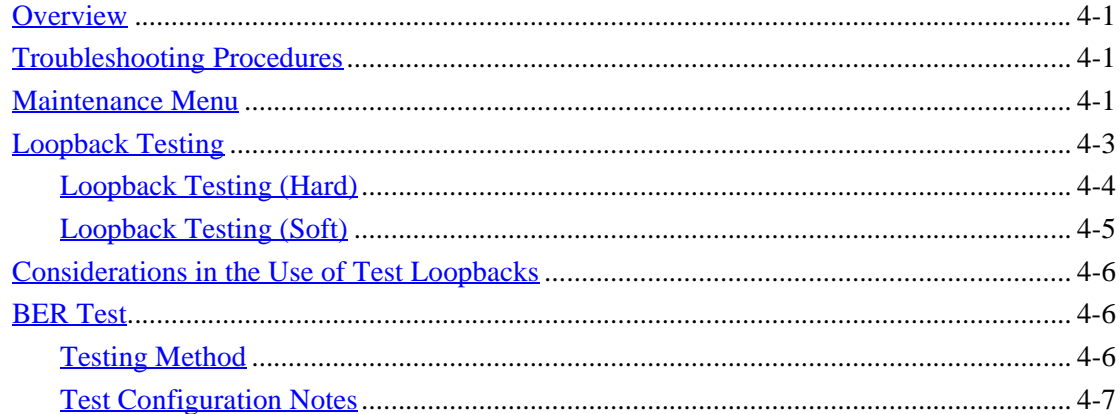

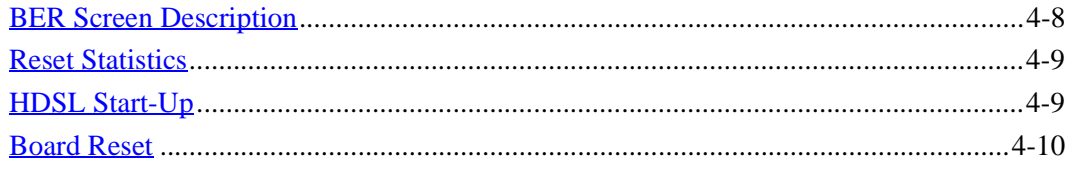

## **Chapter 5: Application Guide**

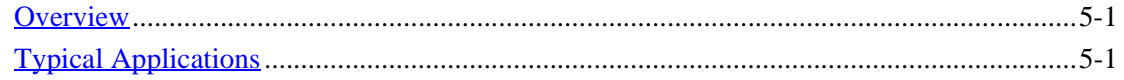

## **Preface**

### <span id="page-10-0"></span>**Scope**

This manual describes how to install and operate GT 1020 and GT 2020 E1 HDSL Units.

The information contained in this manual has been carefully checked and is believed to be entirely reliable. However, as General DataComm improves the reliability, function, and design of their products, the possibility exists that information may not be current. If you require updated information for these products, or on any other General DataComm product information, contact:

General DataComm, Inc. Park Road Extension Middlebury, Connecticut, USA 06762-1299 Tel: 1 203 758 1811 Toll Free: 1 800 794 8246

### **Organization**

This manual is divided into the following principle chapters:

*Chapter 1 - System Description Chapter 2 - Installation Chapter 3 - Operation Chapter 4 - Tests Chapter 5 - Application Guide*

### **Document Conventions**

Headings are used throughout the manual to introduce primary topics, subsections of primary topics, and to introduce secondary topics.

This typewriter font designates output displayed on the screen, input entered by you, or panel indicators.

**This bold font designates window names and menu selections**.

*Note A note indicates something you should be particularly aware of; something not readily apparent. A note is typically used as a suggestion.*

*Important An important statement indiactes something you should be particularly aware of; something not readily apparent. Important is typically used to prevent equipment damage.*

### <span id="page-11-0"></span>**Safety Information**

The CAUTION, WARNING, and DANGER statements that appear throughout this manual are intended to provide critical information for the safety of both the service engineer and operator. These statements also enhance equipment reliability.

The definitions and symbols for CAUTION, WARNING, and DANGER comply with ANSI Z535.2, American National Standard for Environmental and Facility Safety Signs, and ANSI Z535.4, Product Safety Signs and Labels, issued by the American National Standards Institute.

The following examples show the symbols and definitions of CAUTION, WARNING, and DANGER as they are used in this manual.

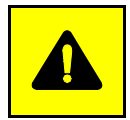

**CAUTION** *Indicates a potentially hazardous situation which, if not avoided, may result in minor to moderate injury. It may also be used to alert against unsafe practices.*

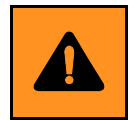

**WARNING** *indicates an imminently hazardous situation which, if not avoided, could result in death or serious injury.*

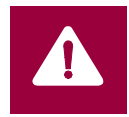

**DANGER** *indicates an imminently hazardous situation which, if not avoided, will result in death or serious injury.*

TUV required safety information:

#### **VORSICHT**

Potentielle Gefahr. Bei Nichtbeachtung besteht die Gefahr von leichter bis mäßiger Verletzung. Wird auch benutzt zum Schutz vor unsicherer Anwendung.

#### **WARNUNG**

Warnung vor drohender Gefahr. Folge bei Nichtbeachtung könnte Tod oder ernsthafte Verletzung sein.

#### **GEFAHR**

Bei Nichtbeachtung führt zum Tod oder ernshafter Verletzung.

### <span id="page-12-0"></span>**Service Support and Training**

**VITAL Network Services**, a General DataComm company, is committed to providing the service support and training needed to install, manage, and maintain your GDC equipment.

GDC's VITAL Network Services provides hands-on training courses through **VITAL Network Services Global Technology Training Services**. Courses range from basic data communications, modems and multiplexers, to complex network and ATM systems. Training courses are available at our centers in the US, UK, France, Singapore and Mexico, as well as at a customer's site.

For more information regarding GDC's VITAL Network Services' service programs, training courses, or for assistance with your support requirements, contact GDC's VITAL Network Services at the address or phone number listed below, or visit our website at:

http//www.vitalnetsvc.com

#### **VITAL Network Services World Headquarters** 6 Rubber Avenue

Naugatuck, Connecticut 06770 USA

North America: 1 800 243 1030 1 888 248 4825 1 203 729 2461 Training Information:1 203 729 0271 French Speaking Canada:1 800 361 2552 North America Fax: 1 203 723 5012 1 203 729 7611

#### **VITAL Network Services Regional Sales and Service Offices:**

#### **Europe, Middle East, Africa**

VITAL Network Services Molly Millars Close Molly Millars Lane Wokingham, Berkshire RG41 2QF UK

VITAL Network Services Periferico Sur 4225, Desp. 306 C.P. 14210, Mexico D.F., Mexico

**Central America, Latin America**

Telephone:+52 5 645 2238 Training:+52 5 645 2238 Fax:+52 5 645 5976

#### Training: +44 1189 657240 Fax: +44 1189 657279 **Asia Pacific**

Telephone: +44 1189 657200

VITAL Network Services 501 Orchard Road 05-05

Wheelock Place, Singapore 238880  $T_{\text{e}}$ lephone:  $65.725.2122$ 

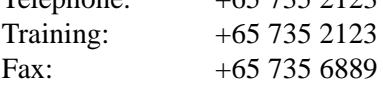

#### **International Calling Code (+)**

When calling from outside the country of origin, use the appropriate International Calling Code where the + symbol is shown.

## <span id="page-14-0"></span>**Chapter 1: System Description**

### **Overview**

This manual describes installation and operation of GT 1020 and GT 2020 HDSL units manufactured by General DataComm Industries, Inc.

The GT 1020 and the GT 2020 each provide local loop transmission for full and fractional E1 services. They employ High-Bit-Rate Digital Subscriber Line (HDSL) technology to transmit and receive data over a two-wire metallic pair, and conform to ETSI standards.

The units are intended for use by either a telephone company/carrier or an end user. The GT 2020 supports data rates up to 2.048 Mbps, while the GT 1020 supports rates up to 1.152 Mbps. They both operate over unconditioned metallic cable at distances up to 4.0 Km when using 0.5 mm cable, or up to 3.2 Km when using 0.4 mm cable.

The GT 2020 can operate as a master unit. It can be used in a point to point system with a second GT 2020 or a multipoint system with two GT 1020 serving as slave units at separate locations connected by fractional E1 service.

Part numbers for standard and optional equipment for the GT 1020 and GT 2020 appear in the *Equipment List*, *Table 1-1*. The *Technical Characteristics List, Table 1-2*, lists operating parameters.

#### **Features**

The GT 1020 and GT 2020 are customer-side interfaces for an HDSL system. They provide the following features:

- Configurable as either a Line Terminating Unit (LTU) or a Network Terminating Unit (NTU).
- Software configurable through an optional ASCII terminal or hardware configurable via on-board switches.
- May be used as a Network Managed Element within a GDC Network Management System.
- Provides internal BERT capability.
- Provides Local Loopback and Remote Digital Loopback capabilities.

<span id="page-15-0"></span>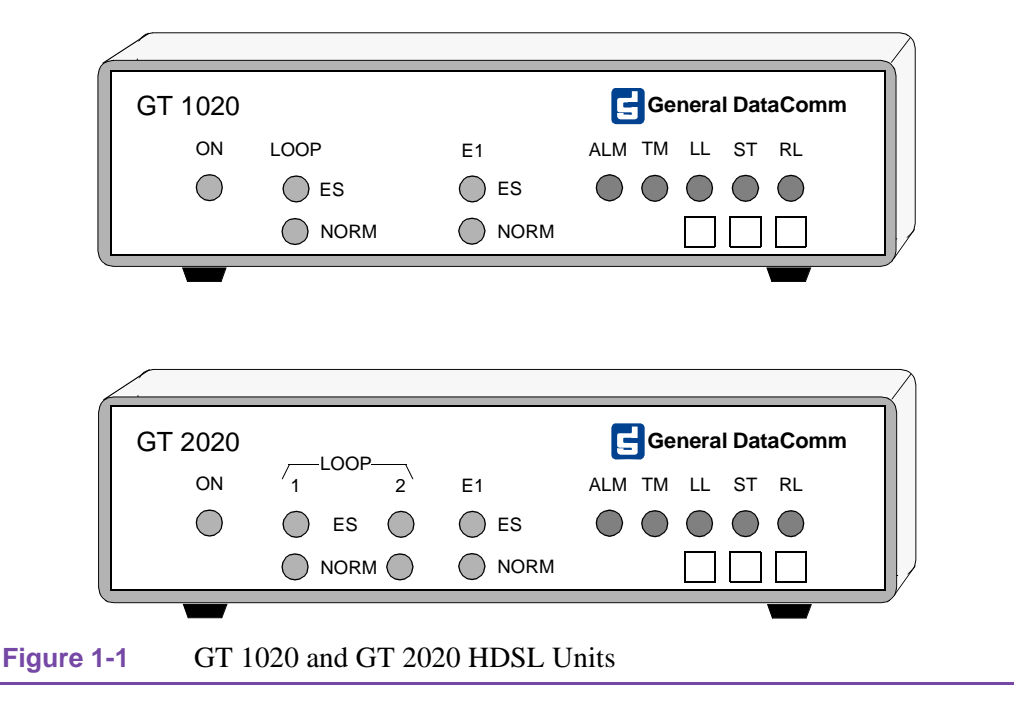

### **Applications**

### **Point-to-Point**

The GT 1020 and GT 2020 can operate in one of several configurations. Three are shown in *Figure 1-2*. This application provides bandwidth of Nx64 kbps for N=1 to N=18 for the GT 1020 and N=1 to N=32 for the GT 2020. Both units in the HDSL system must be configured for the same data rate.

#### **Point-to-MultiPoint**

This application accomplishes E1 provisioning services. Bandwidth at each remote GT 1020 supports Nx64 kbps for N=1 up to N=18. The total bandwidth of the combined remote GT 1020s may not exceed N=31. E1 time slot allocation is determined at the master side of the HDSL system.

### **Fractional G.704 Service**

This application provides for Fractional G.704 service. Bandwidth is  $N=1$  (64 kbps) up to  $N=18$ (1152 kbps) for the GT 1020 and up to  $N=32$  (2048 kbps) for GT 2020. G.704 time slot allocation is left justified for rates up to  $N=31$ . If  $N=32$  is desired, the GT 2020 must be configured in UNFRAMED mode.

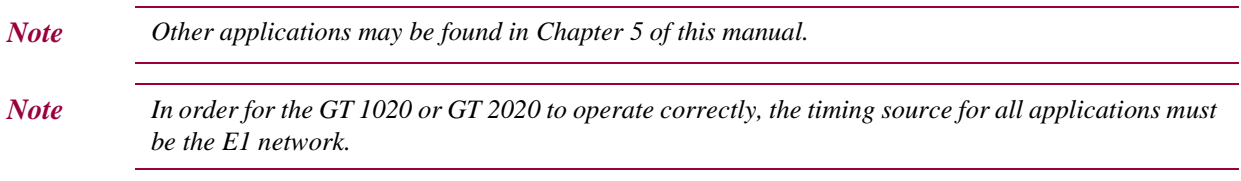

### <span id="page-16-0"></span>**Diagnostics/Network Management**

Operation and parameters are controlled by switches mounted on the printed circuit card. A back panel terminal interface jack labeled CONTROL is also provided. This terminal interface enables access to a full set of menu-driven diagnostic and configuration controls via a standard terminal interface. These include loopback and test pattern control, access to performance monitoring, and configuration control. Instructions for using the terminal feature are in *Chapter 2, Installation*.

A GT 1020 or GT 2020 standalone unit may be used as part of a Universal Access System (UAS). The UAS is a family of network managed metallic loop transmission products. A shelf mounted UAS family member is linked by the access loop to a standalone unit located at the far end. Full network management capabilities are achieved by using a SpectraComm Manager (SCM), installed in the UAS shelf, as the interface to an SNMP controller.

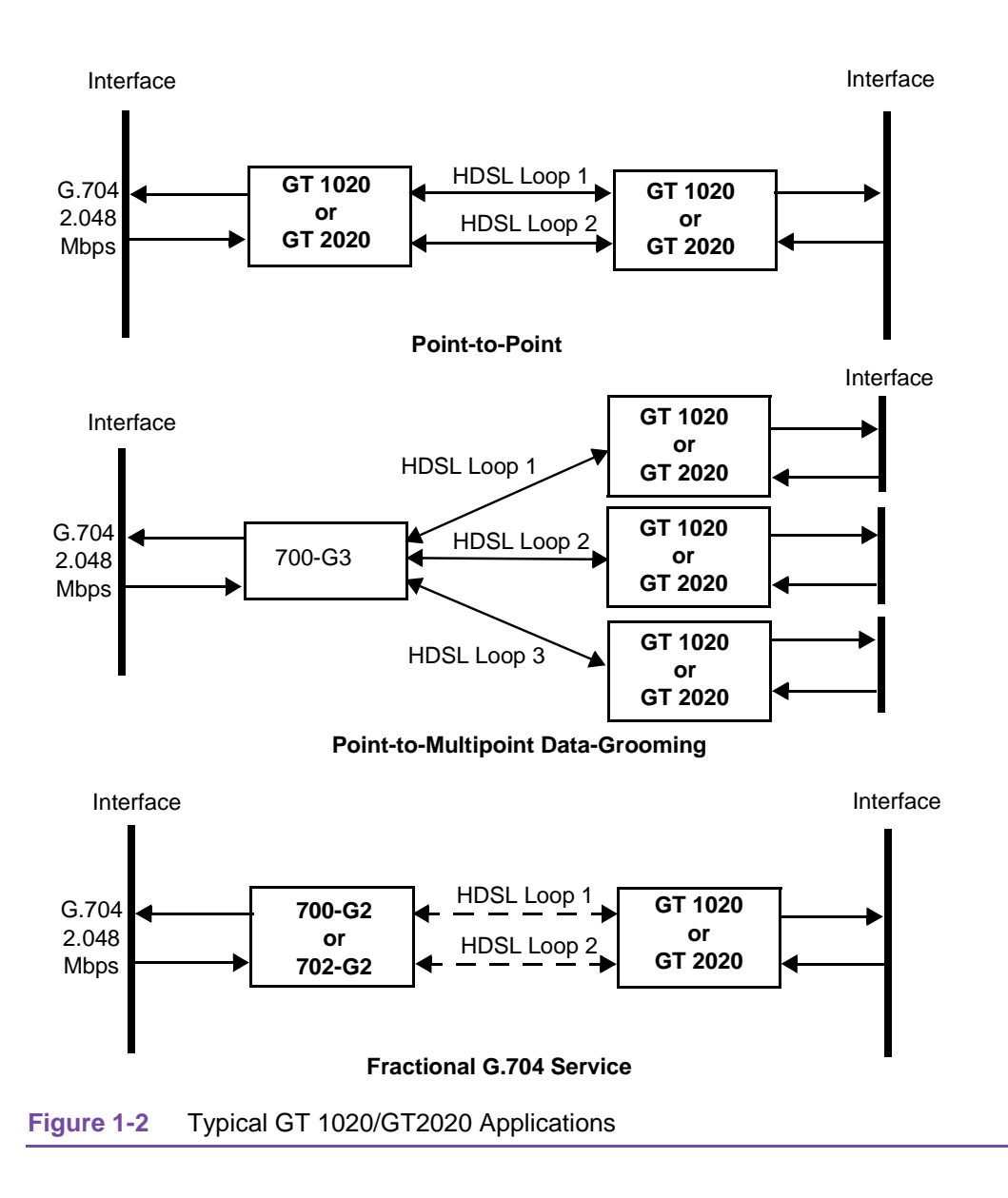

### <span id="page-17-0"></span>**Technical Characteristics**

### **Table 1-1** Equipment List

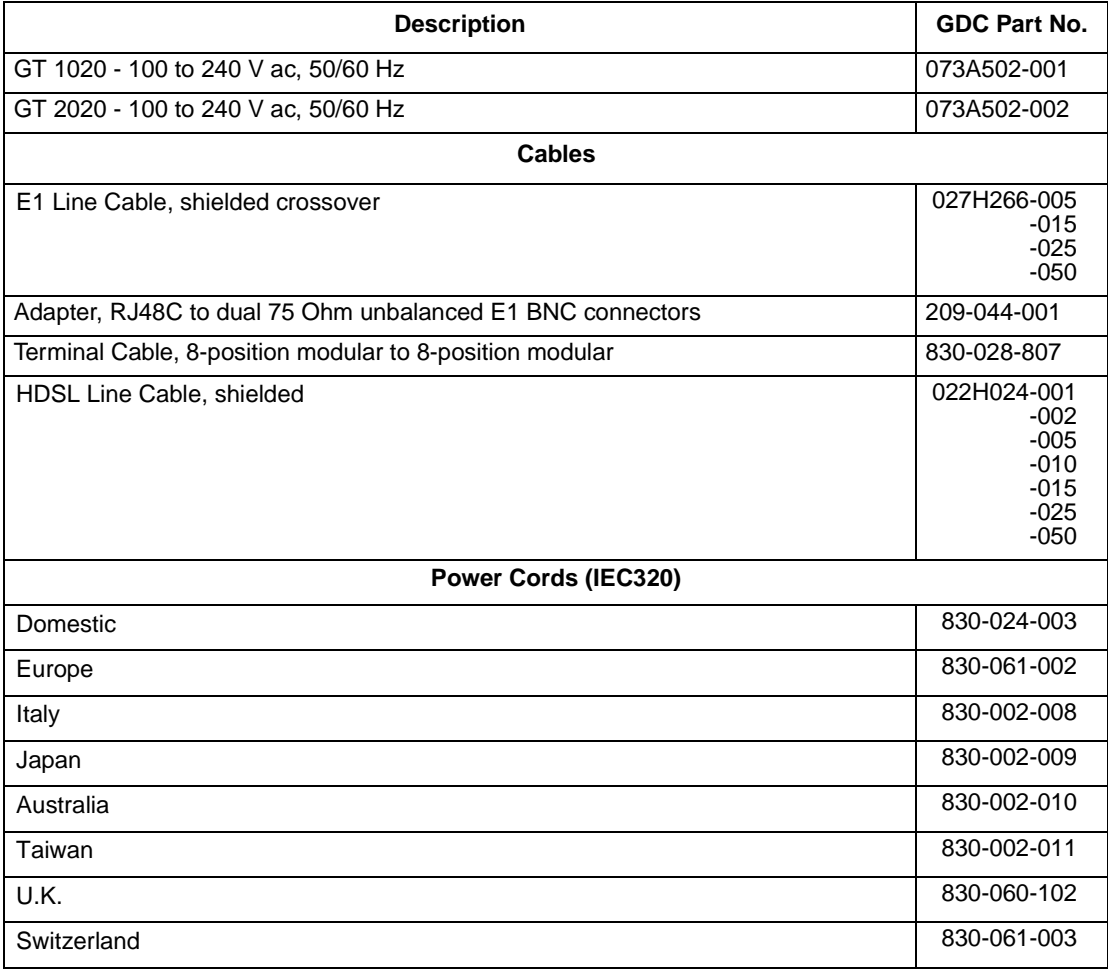

### **Table 1-2** Technical Specifications

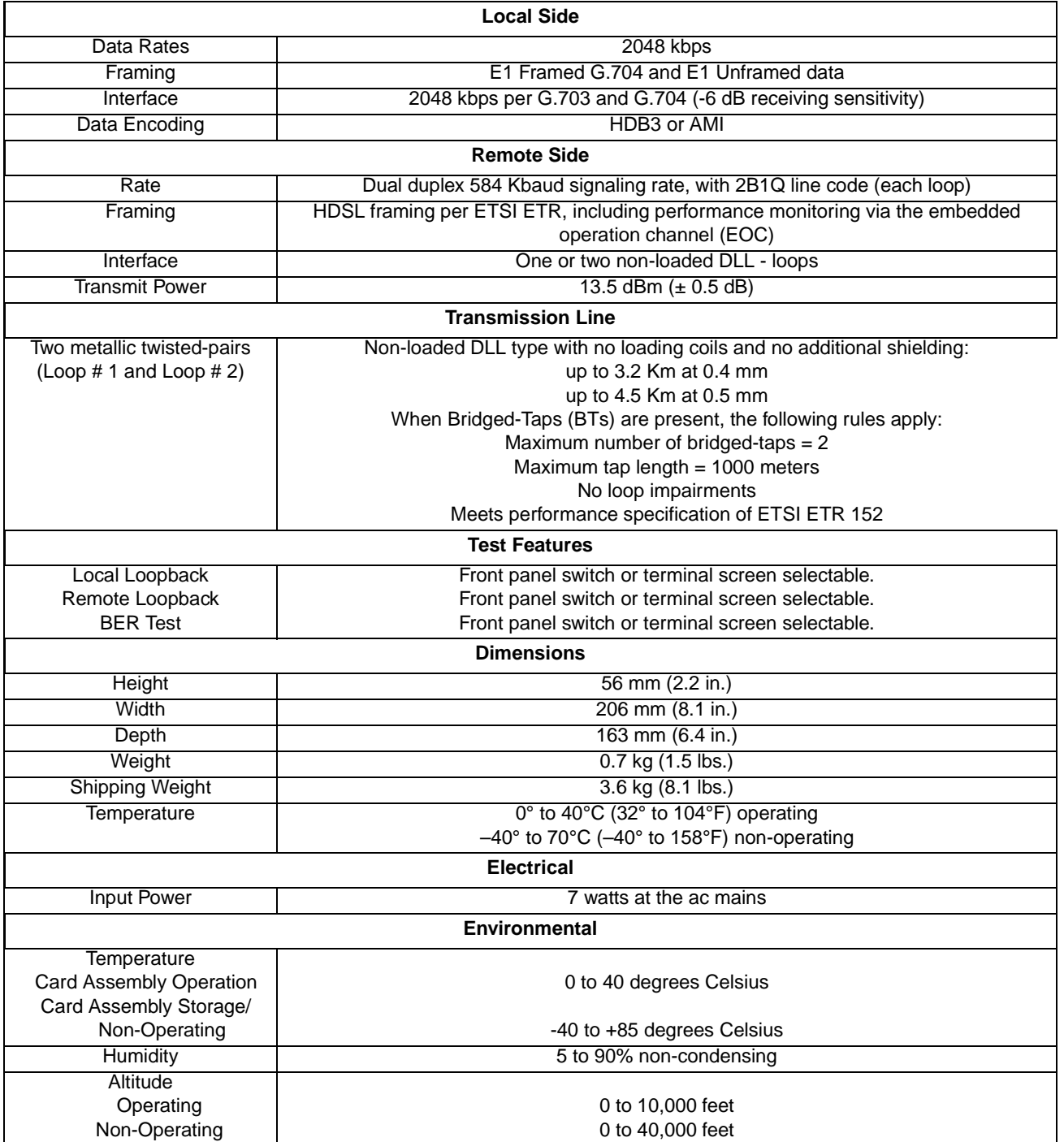

**Issue 02**

## **Chapter 2: Installation**

### <span id="page-20-0"></span>**Overview**

This chapter guides you through the process of installing and using the GT 1020 and GT 2020 in your communications network. If this is your first experience using these units you may wish to review *Chapter 1* to ensure that you understand the key features and the process of installing and using the unit in your network.

### **Unpacking and Handling**

Inspect the unit for damage; if any is observed, notify the shipper immediately. Save the box and packing material; you can use it to reship the unit, if necessary.

### **Installation Requirements**

The GT 1020/GT 2020 basecard occupies a standalone enclosure. Place the unit in a ventilated area where the ambient temperature does not exceed  $104^{\circ}F(40^{\circ}C)$ . Do not install it directly above equipment that generates a large amount of heat (such as power supplies).

If you need to remove the basecard from the standalone base, disconnect the power supply connector from the rear of the enclosure*.*

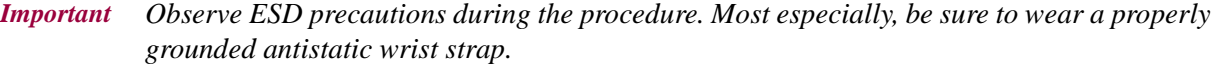

- 1. Make sure that the unit's power cord is disconnected.
- 2. Remove the two screws from the bottom of the unit.
- 3. Place the unit right side up on a flat surface and carefully remove the top cover.

*Note The component card and rear panel are fixed to the bottom. The front panel, however, is floating.*

- 4. Perform the switch and jumper adjustments.
- 5. Replace the top cover, positioning it with the grille at the rear, and carefully align the front panel so that it fits into the grooves in the top and bottom covers.
- 6. Replace the two screws in the bottom of the unit.

### <span id="page-21-0"></span>**Setting Hard Options**

Option selections match the GT 1020/GT 2020's functional characteristics with the network in which it is installed. The unit's pc card has two switchbanks for option selection. Normally, the settings controlled by the switches can also be performed by means of software (terminal interface or SNMP network controller), but there is a hardware switch setting (switch S2-1) to lock out software optioning. *Tables 2-1 and 2-2* explain the functions of the switches and *Figure 2-1* shows their locations.

*Note The microprocessor in the GT 1020/2020 only reads the hardware option switch settings during the unit's power-up sequence. If you change hardware settings while the power is On, you must turn the power Off and then On again in order for the new settings to take effect. Software option settings take effect immediately without need for a power cycle. Software option settings are stored in nonvolatile memory, so they do not need to be reset after power interruption.*

You need to make these adjustments only once, when first installing the unit. You don't have to repeat the procedure, unless you change your network or connect a different device to a data channel.

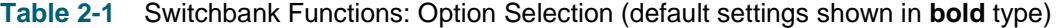

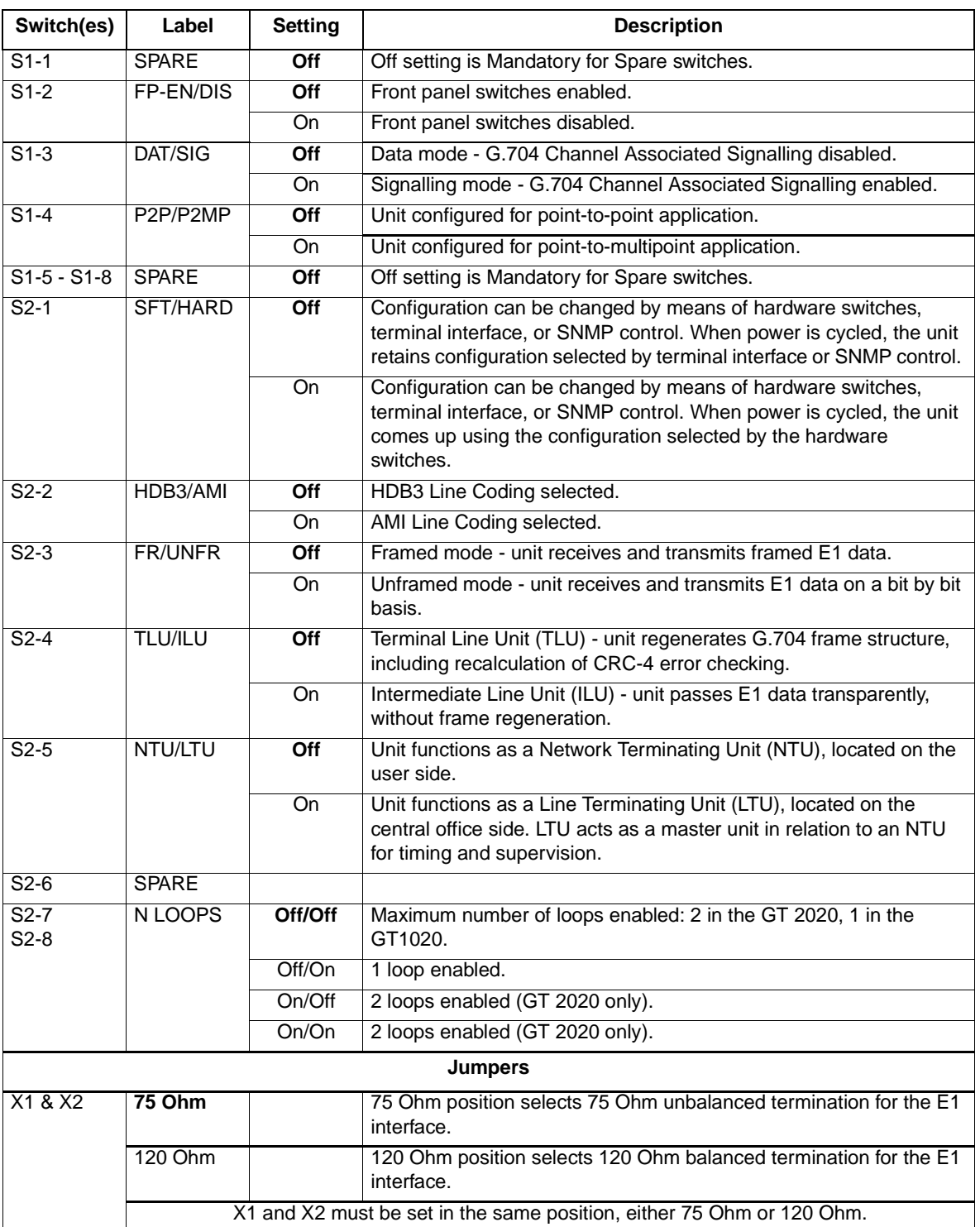

<span id="page-23-0"></span>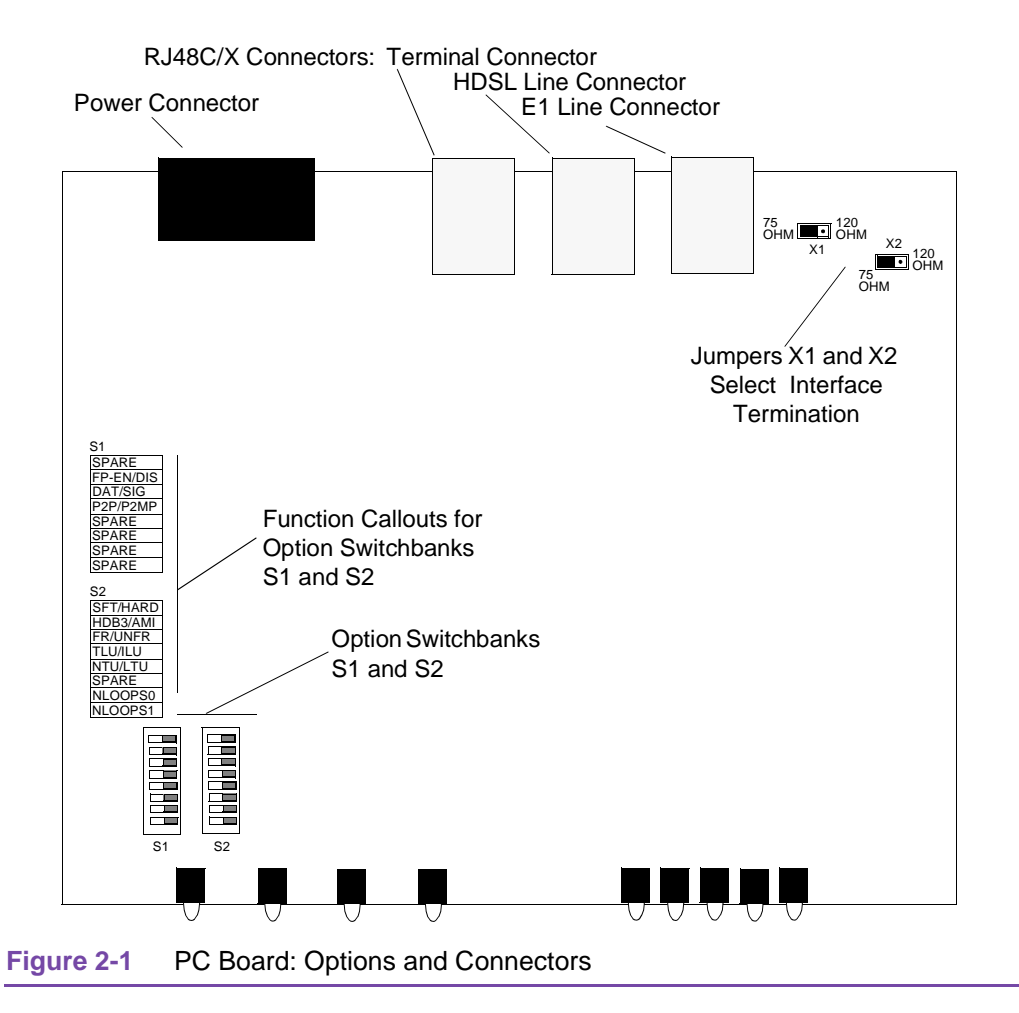

### **Electrical Connections**

The following paragraphs describe the power and line connections to the GT 1020/2020.

*Note Before you power up the unit, refer to the Preoperational Hard/Soft paragraphs that follow the Electrical Connections information.*

#### **Power**

Attach the appropriate power cord to the rear panel IEC 320 connector and to the wall receptacle. The unit should be powered by the same ac source as the equipment interfaced with the unit to prevent large circulating currents caused by differences in ground potential. If you cannot determine whether the equipment is powered by the same ac source, verify that a potential difference of less than 0.25 V rms exists between the grounding circuits of the respective power outlets.

#### **E1 Line Connection**

The E1 Line connection to the GT 1020 or GT2020 unit is made through the back panel 8-position RJ48C/X modular connector labeled E1 Line. *Table 2-2* lists the pin-outs for that connector.

#### <span id="page-24-0"></span>**HDSL Line Connections**

The HDSL Line connection to the GT 1020 or GT2020 unit is made through the back panel 8 position RJ48C/X modular connector labeled HDSL Line. *Table 2-3* lists the pin-outs for the RJ48C/X connector.

#### **Control Connection**

Connection of a VT100-compatible terminal for controlling the unit is optional. When a terminal is used, its connection to the GT 1020 or GT2020 unit is made through the back panel 8-position RJ48C/X modular connector labeled Control. *Table 2-5* lists the pin-outs for the RJ48C/X connector. The Control port provides an EIA/TIA 232-E asynchronous DTE interface to support communication with and standard ASCII terminal (VT100 ANSI terminal or personal computer performing terminal emulation).

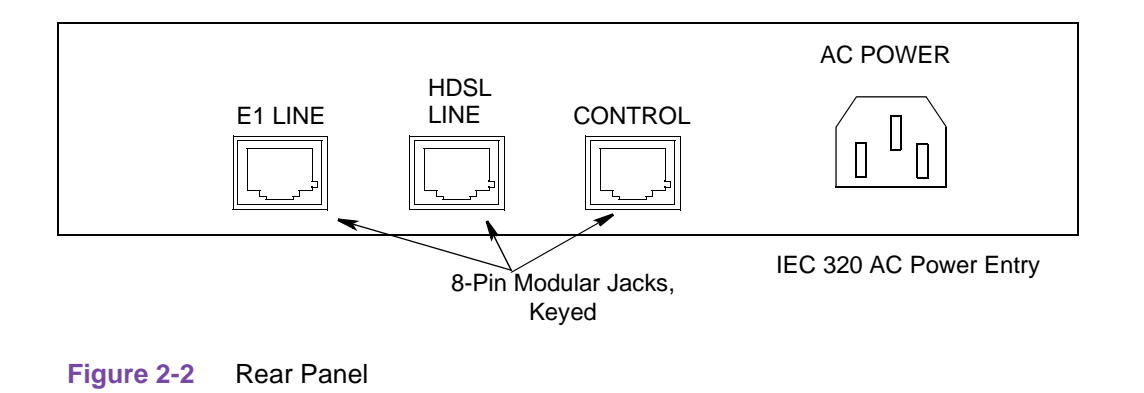

### **Preoperational Configuration Setup**

#### **Hard**

Configure the unit as follows:

- 1. Set the switches according to *Table 2-1*. Verify NTU/LTU configuration. If S2-1 is placed in the SOFT configuration position, all other switch settings are ignored, and the unit must be configured via the optional terminal screen. Refer to Setup (Soft).
- 2. Connect the E1 interface and HDSL loops to the rear panel connectors.
- 3. Apply power to the unit.
- 4. The card automatically performs internal self-tests. If one of these tests fails, the front panel ALM LED blinks.
- 5. Follow step 5 under Setup (Soft).

#### **Soft**

- 1. Follow steps 1 through 5 above.
- 2. Connect a terminal to the CONTROL connector on the back panel.
- 3. To view the test results on the terminal, go to the View H/S Config Screen on the terminal. Refer to *Chapter 3* paragraph - "Setting Soft Options.".
- 4. After performing the self-tests, the HDSL loops (LTU and NTU) initiate start-up, and the green LEDs should blink. The start-up should last less than three minutes. When complete, the NORM LEDs should be ON and the ES LEDs should be OFF. If not, the start-up failed. The card automatically initiates a new start-up procedure. During this time, the ALM LED will blink until the LOOP and E1 status indicators clear.
- 5. E1 data transfer should occur. The NORM LED should be ON, and the ES LED should be OFF. If not, refer to the troubleshooting procedure in *Chapter 4.*

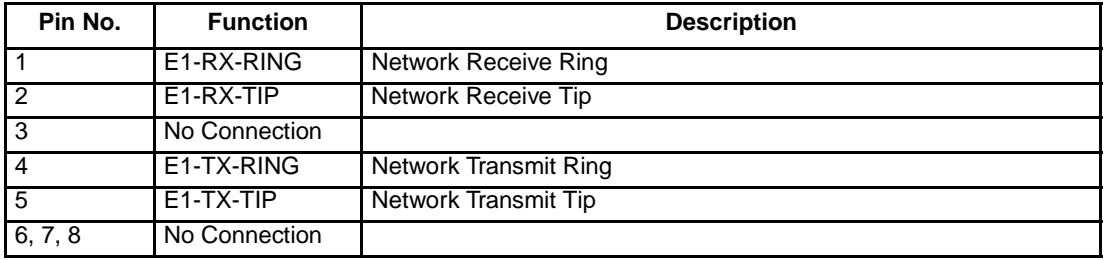

#### **Table 2-2** E1 Connector Pin Assignments

#### **Table 2-3** HDSL Connector Pin Assignments

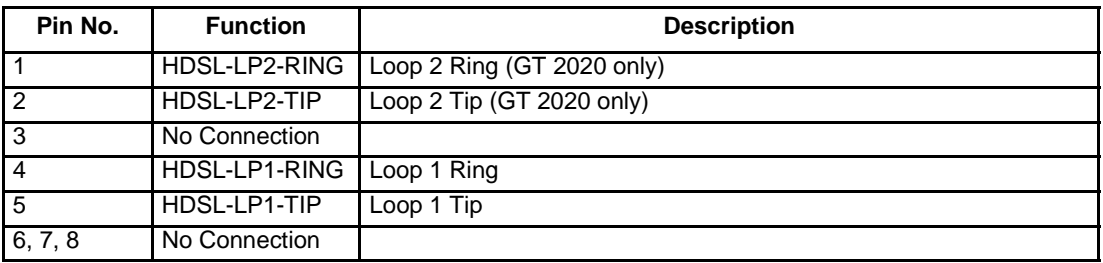

**Table 2-4** Control Line Connector, Pin Assignments

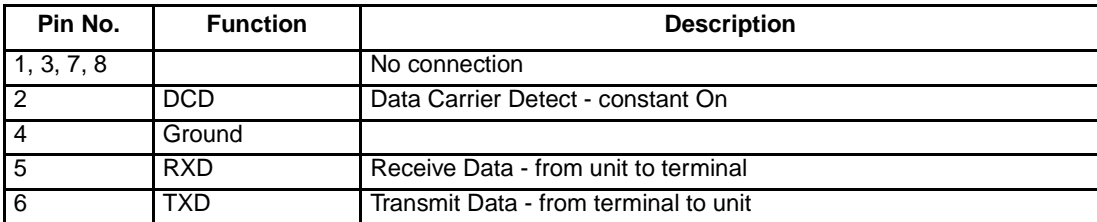

## **Chapter 3: Operation**

### <span id="page-26-0"></span>**Overview**

*Figure 3-1* illustrates the GT 1020/GT 2020 front panel and explains the function of each control and indicator. You may check the operation of the unit by monitoring the front panel indicators and using the test procedures provided in *Chapter 4*.

You can find some unit configurations for typical applications in *Chapter 5*.

Once the options are set and the communication line properly connected, the units need no additional operator commands. The units are transparent to your network and communicate automatically with each other and with your connected network devices.

### **Front Panel Description**

*Table 3-1* describes the front-panel LED indicators and push buttons. Red LEDs indicate critical or major failures and errors. Green LEDs indicate satisfactory operation or completion of a process.

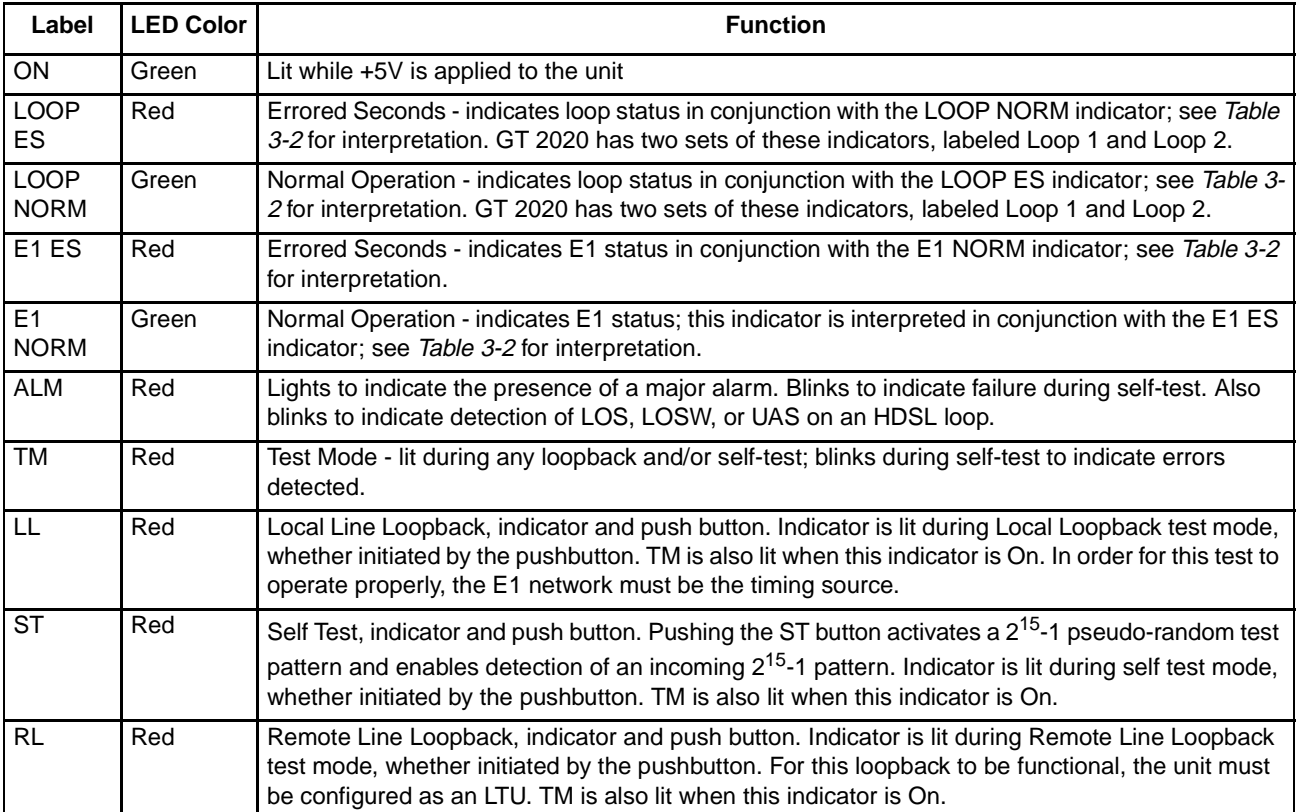

**Table 3-1** Front Panel

The Loop and E1 data path indicators enable visual monitoring of the HDSL Loop 1 input, the HDSL Loop 2 input (GT 2020 only), and the E1 Interface.

There are two indicators for the status of each HDSL loop and two indicators for the status of the E1 conection:

- NORM system status.
- ES transport status.

Each of LEDs can be in one of three states: ON, blinking (at a 2 Hz rate), or OFF. *Table 3-2* summarizes how to interpret the indicators.

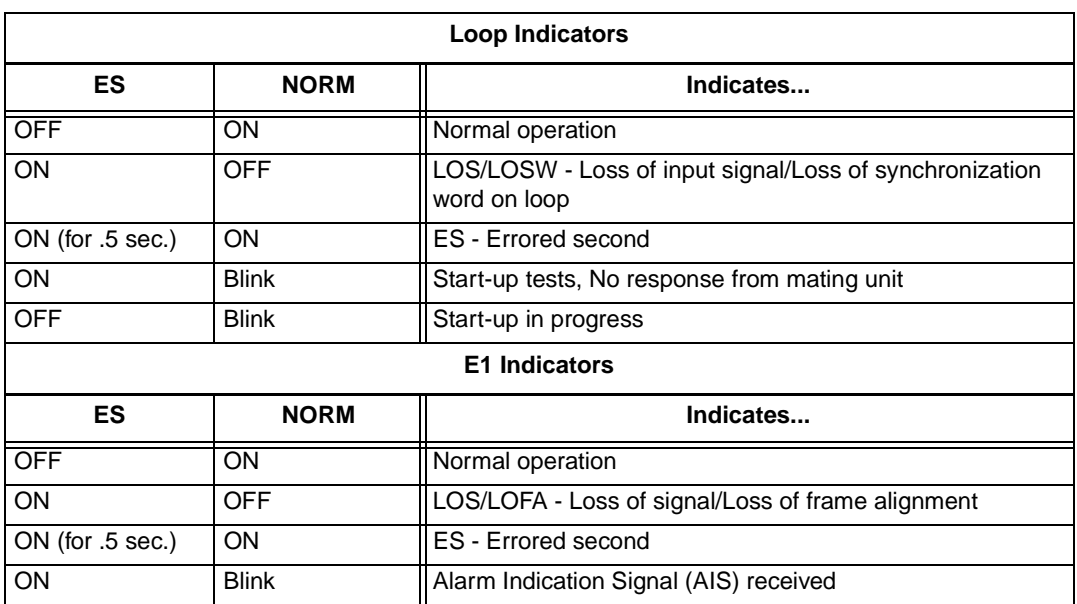

#### **Table 3-2** Front Panel Status Indicators

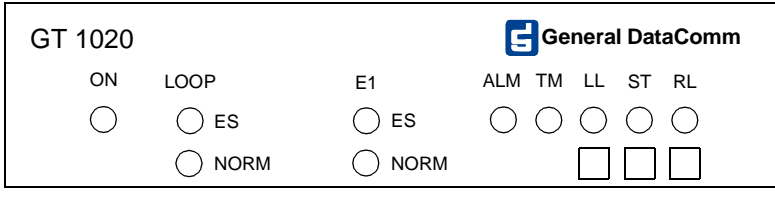

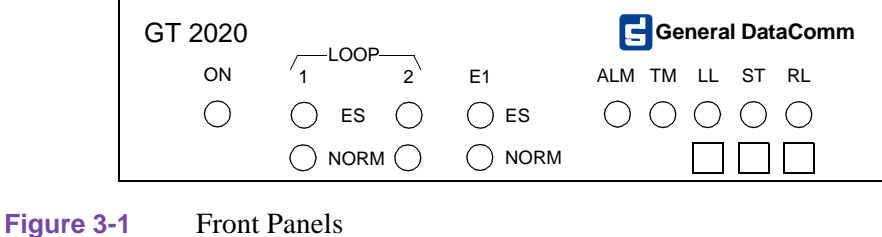

### <span id="page-28-0"></span>**Soft Option Selection**

You can use an optional terminal (a standard ASCII terminal equipped with an EIA/TIA-232-E communication interface) to configure and control the unit. Connect the terminal to the CONTROL port interface on the back panel. The port is an RJ48C/X jack that supports an EIA/TIA-232-E asynchronous DCE interface. Pin assignments for the port are shown in *Table 2-5*.

#### **Terminal Requirements**

The software necessary to run the supervision program for a GT 1020 or GT 2020 unit is contained in the unit itself. You can use any standard ASCII terminal (VT100 or ANSI terminal, or personal computer emulating an ASCII terminal) equipped with an EIA/TIA-232-E communication interface to control operation. Set the terminal communications parameters as follows:

- Data Rate  $= 9600$  bps
- Character Format  $= 1$  start bit, 8 data bits, no parity, one 1 stop bit

### **Startup Procedure**

A management session starts automatically as soon as the terminal cable is connected to the CONTROL port of an operating unit. To end an ongoing management session, disconnect the terminal from the unit. Upon power-up, the unit sends the opening screen shown in *Figure 3-2*. Press the Enter key to move from this screen to the main menu.

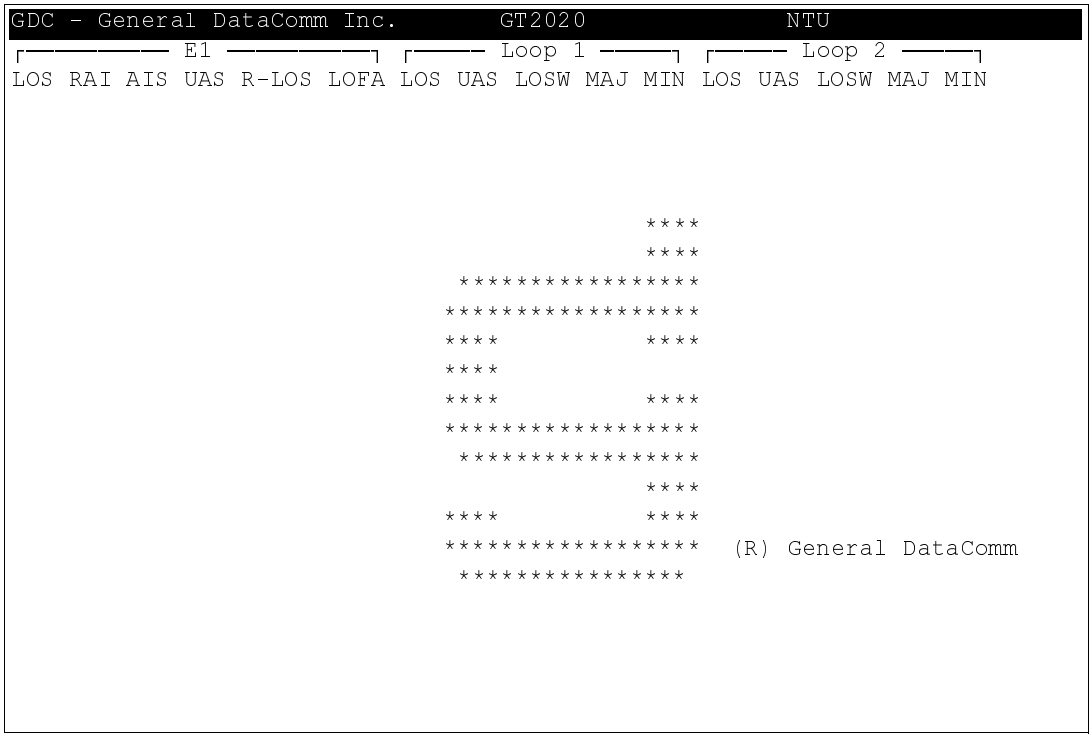

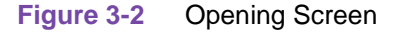

### <span id="page-29-0"></span>**Screen Organization**

The screen includes the areas described in *Table 3-3*.

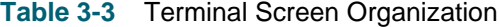

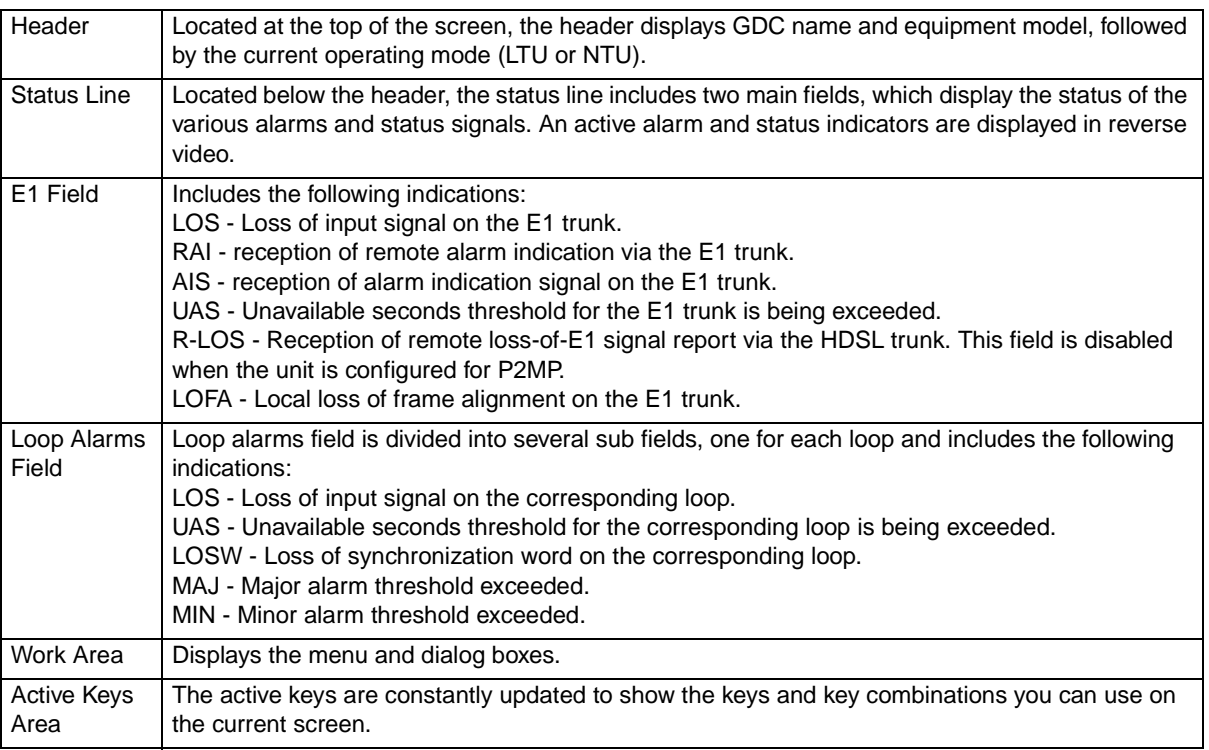

### **Operating Procedures**

The following procedures apply to all the operations that you perform on the optional terminal.

#### **Menu Selection**

You can select a Menu item in two ways:

- 1. Move the selected block to the desired item by means of the arrows, then press the Enter key.
- 2. Type the number appearing to the side of the menu item.

Either action opens the sub menu or dialog box used to perform the selected operation.

### **Field Navigation**

To move forward among the fields of a dialog box, press the Down arrow key. To move backward, press the Up arrow key.

#### **Field Editing**

You can modify the values displayed in the screen fields as follows:

- 1. Bring the cursor to the desired field, and then press Enter to display an option menu with the available values.
- 2. Highlight the desired value then press Enter to select the new value and close the option menu.

#### <span id="page-30-0"></span>**Restoring Default Values**

When the unit stores default values for parameters displayed in a dialog box, you can replace the current values with the default values by pressing Ctrl D (Ctrl D means hold down the Ctrl (control) key and press D).

#### **Saving Values**

To save new parameter values entered in dialog boxes, press Ctrl W. These parameters are stored in non-volatile memory for use upon the next unit power-up in SOFT Config mode (Switch is set to SOFT).

### **Quitting Without Saving**

To quit without saving the new parameter values entered in a dialog box, press Esc.. You can also press Esc as necessary to close any open submenus and to return to the main menu.

#### **Refresh**

You may refresh the screen at any time by typing Ctrl-R.

### **Main Menu**

The Main Menu is displayed in *Figure 3-3*. The menu includes four options, described in the following paragraphs.

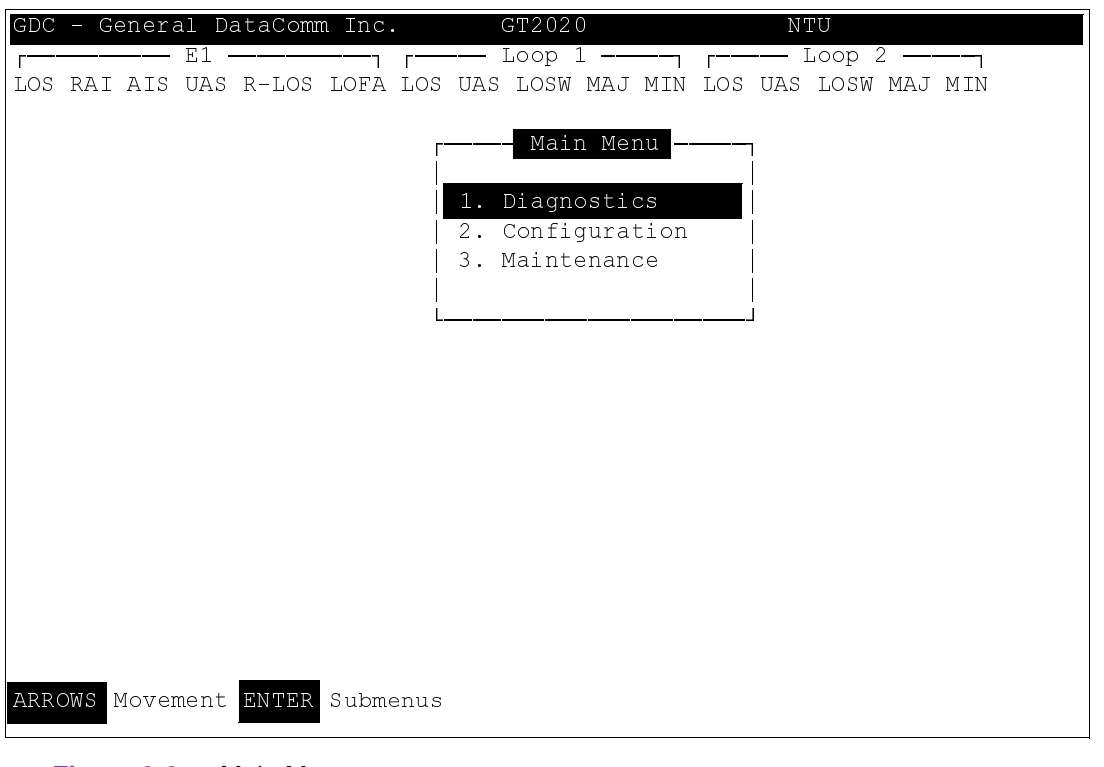

#### **Figure 3-3** Main Menu

### <span id="page-31-0"></span>**Diagnostics Option**

Use this option to display diagnostic information and to activate or control diagnostic functions, as follows:

- Display of performance statistics collected on the E1 trunk.
- Display of performance statistics collected on each of the HDSL loops.
- Display HDSL loop status information, technical data on loop performance, HDSL loop noise margins, optional gain settings, etc.
- Cancel the start-up process.

#### **Configuration Option**

Use this option to configure the E1 and HDSL loop parameters, as follows:

- Modify the HDSL loop operating mode (NTU or LTU), number of loops enabled, and application type (point-to-point, point-to-multipoint), and front panel enable.
- Display and modify the E1 interface configuration, and E1 line code.
- Display and modify the E1 framing mode (only for GT2020 with the two loops enabled).
- Display system hardware and software data, and self-test results.
- Display unit information (revision, serial number, self-test results).

#### **Maintenance Option**

Use this option to perform maintenance activities, as follows:

- Enable both local and remote system loopbacks.
- Test system performance using the internal BER meter.
- Reset the statistics counters.
- Initiate manually the start-up process.
- Reset the unit. (Simulate a power-up.)

These screens are described in *Chapter 4* under Maintenance Menu.

### <span id="page-32-0"></span>**Diagnostic Menu**

You can use the diagnostic menu to display diagnostic information, and to activate diagnostic functions. See *Figure 3-4* . To open the diagnostics menu, select item 1 on the main menu.

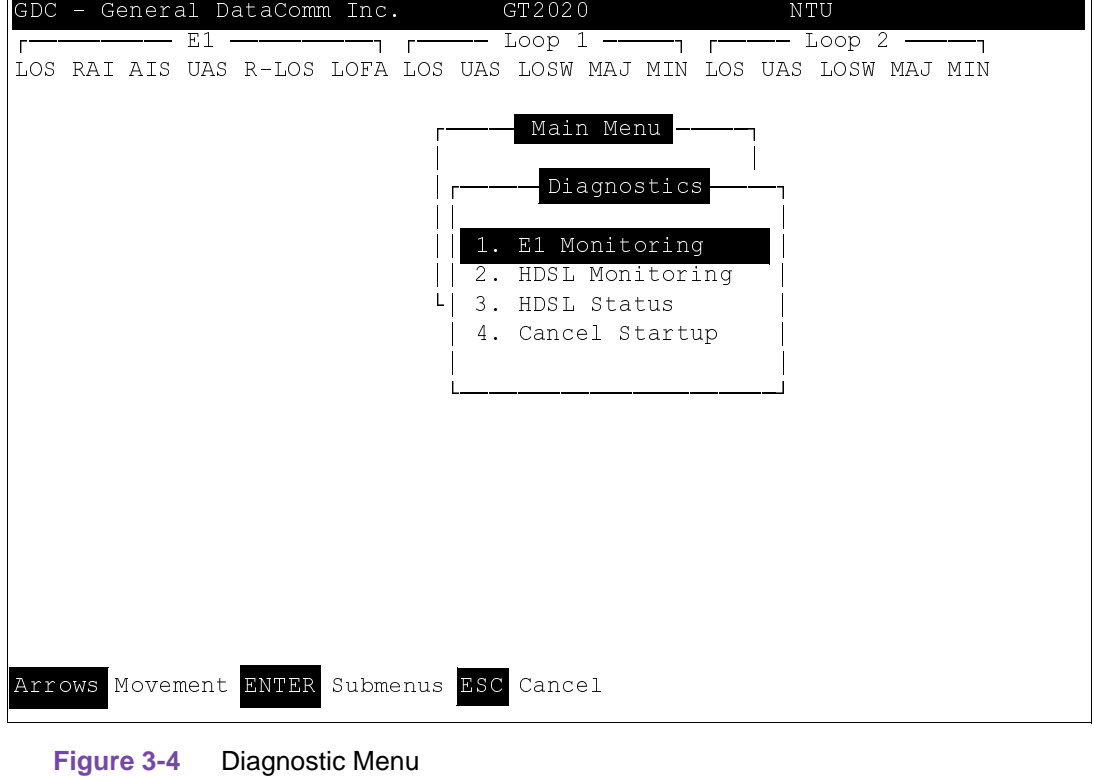

The functions available from the diagnostic menu are as follows:

- E1 Monitoring
- HDSL Monitoring
- HDSL Status
- Cancel Startup

### <span id="page-33-0"></span>**E1 Monitoring**

The E1 Monitoring screen, *Figure 3-5,* displays 24-hour performance statistics collected on the E1 trunk. To display the E1 Monitoring screen, select item 1 on the diagnostic menu.

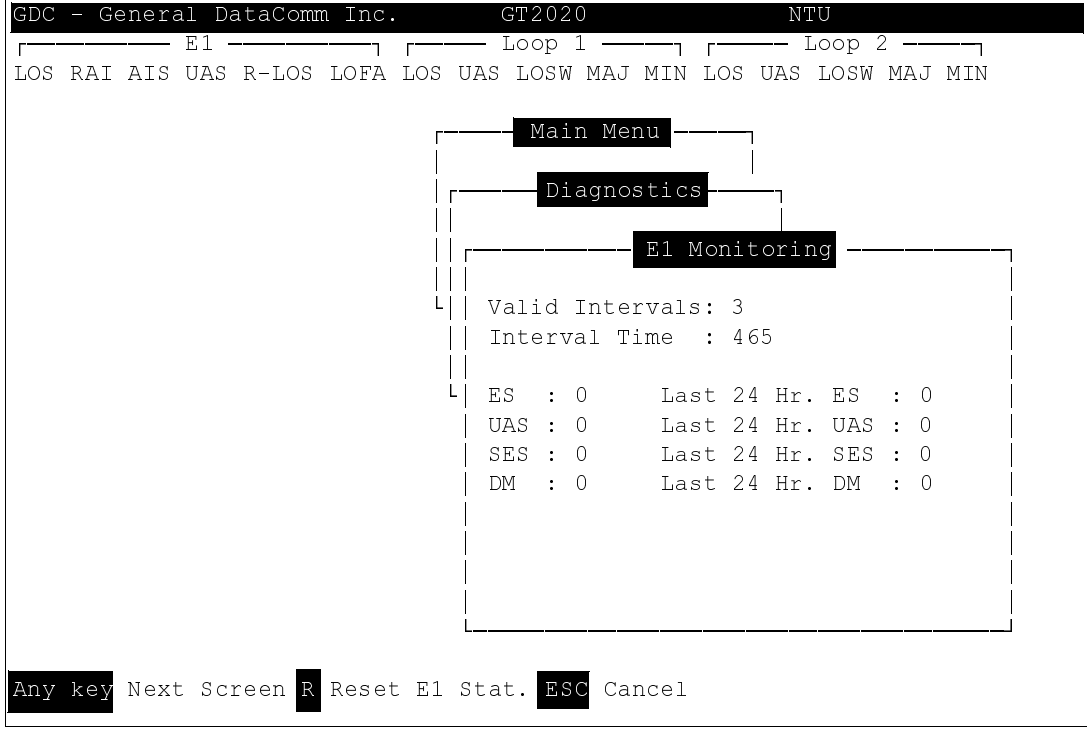

**Figure 3-5** E1 Monitoring Screen

The screen includes the fields described in *Table 3-4.*

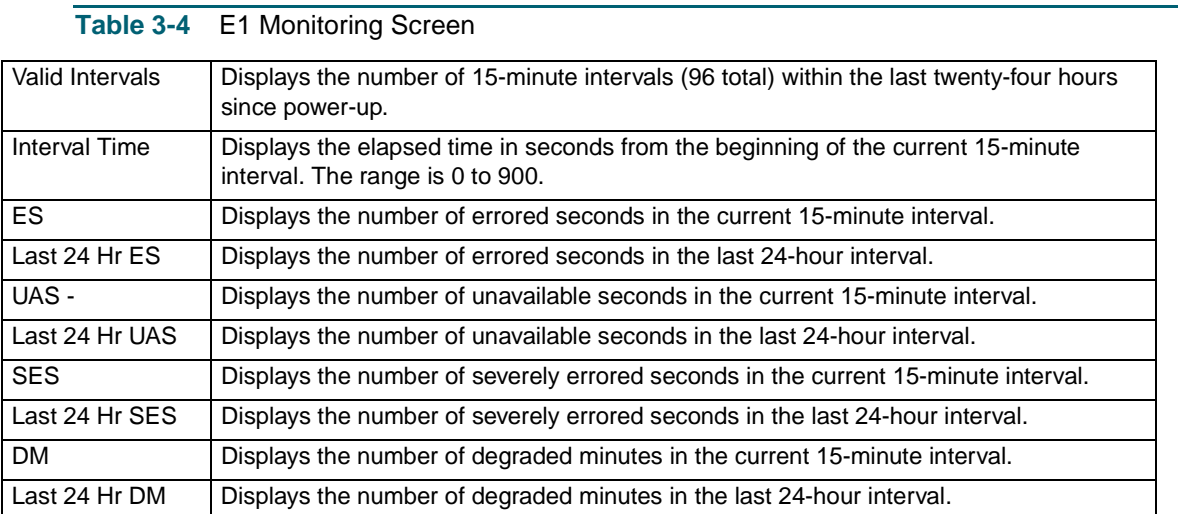

<span id="page-34-0"></span>After viewing the data collected in the current 15-minute interval, you can display the other 95 intervals within the current 24-hour interval by pressing any key, except 1, 2, 3, R, and Esc keys. The display is cyclic, that is, the current interval is displayed again after the 95th interval. The E1 statistics are computed based on G.821 thesholds and criteria.

To reset the E1 statistics counters, type **R**. A message appears: "Reset E1 Statistics?" Press Enter while the highlighting is on No (the default position) to continue current counts, or use the arrow keys to highlight Yes and press enter to reset all the displayed values to 0.

To exit and return to the Diagnostics menu, press the Esc.

#### **HDSL Monitoring**

The HDSL Monitoring screen, *Figure 3-6,* displays 24-hour performance statistics on the HDSL loops. To display the HDSL monitoring screen, select item 2 on the diagnostic menu.

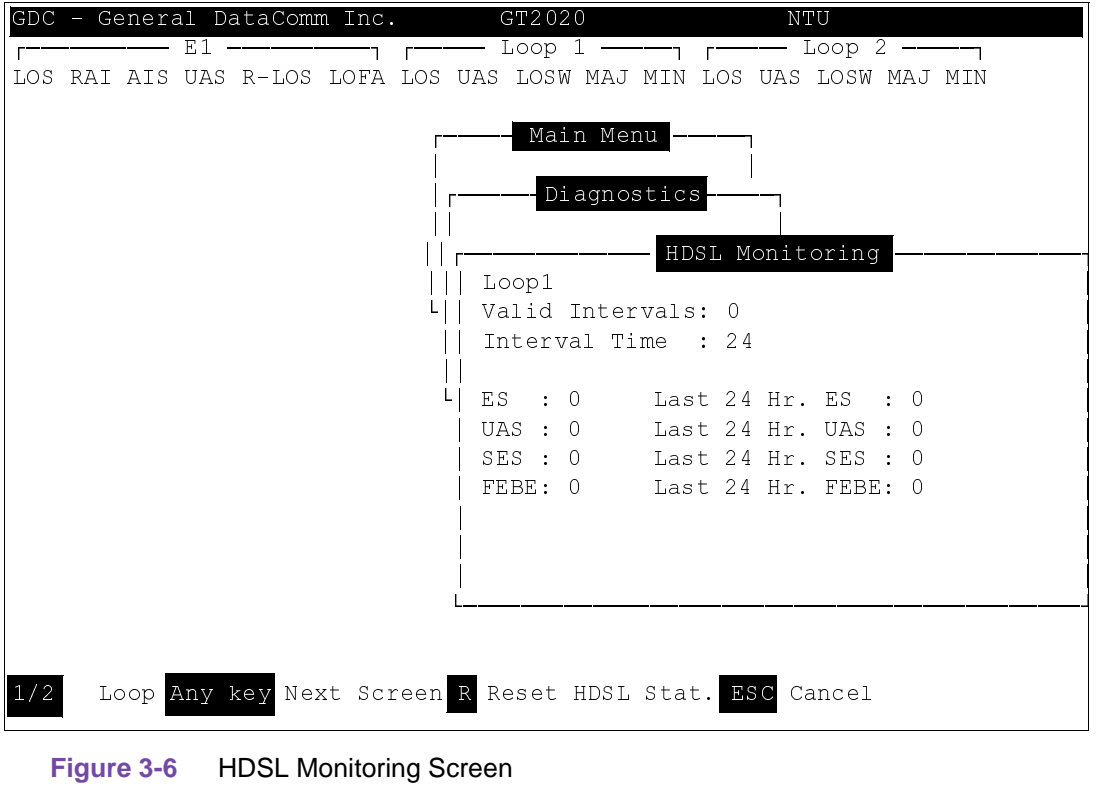

The screen includes the fields described in *Table 3-5.*

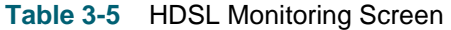

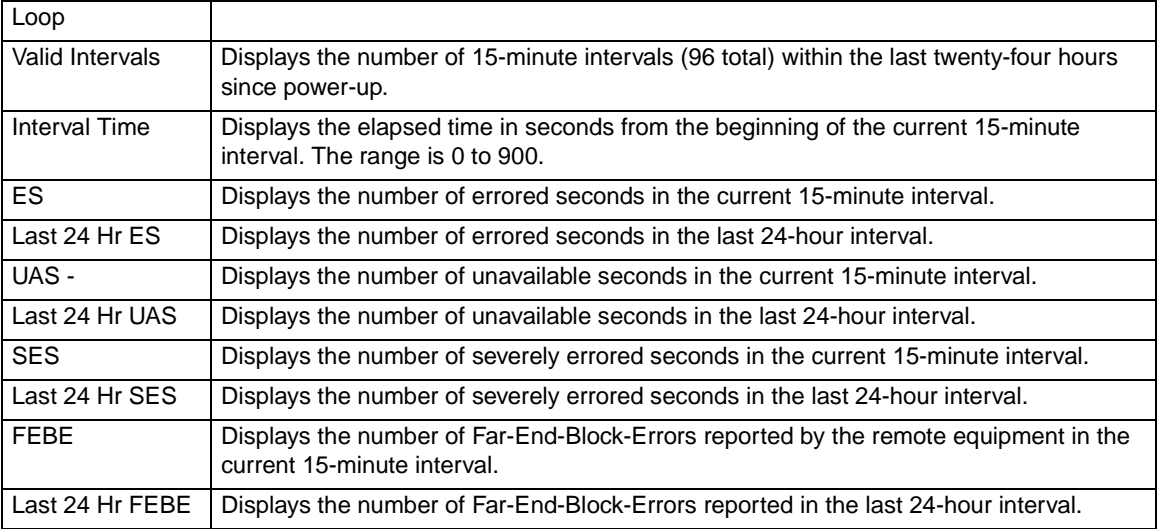

To select another loop, type its number: 1 or 2.

*Note Powering up the GT 1020 or GT 2020 unit resets the 24 hour performance statistics on the HDSL loops.*

After viewing the data collected for the selected loop in the current 15-minute interval, you can display the other 95 intervals within the current 24-hour interval by pressing any key, except 1, 2, 3, R, and Esc keys. The display is cyclic, that is, the current interval is displayed again after the 95th interval.

To reset the HDSL statistics counters, type **R**. All the displayed values are reset to 0.

To exit and return to the Diagnostics menu, press the Esc.
### **HDSL Status**

The option displays the HDSL Status screen, which shows you diagnostic information and technical data on HDSL loop performance. A typical screen is shown in *Figure 3-7*.

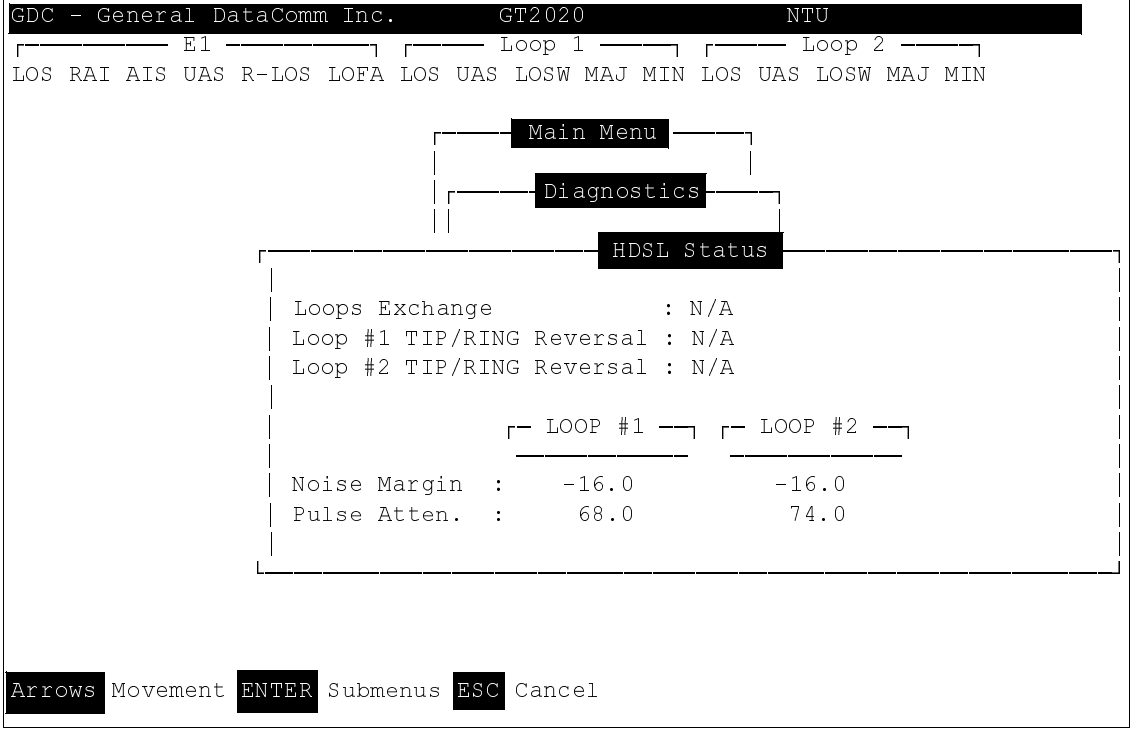

**Figure 3-7** HDSL Status Screen

*Table 3-6* describes the fields on the HDSL Status screen.

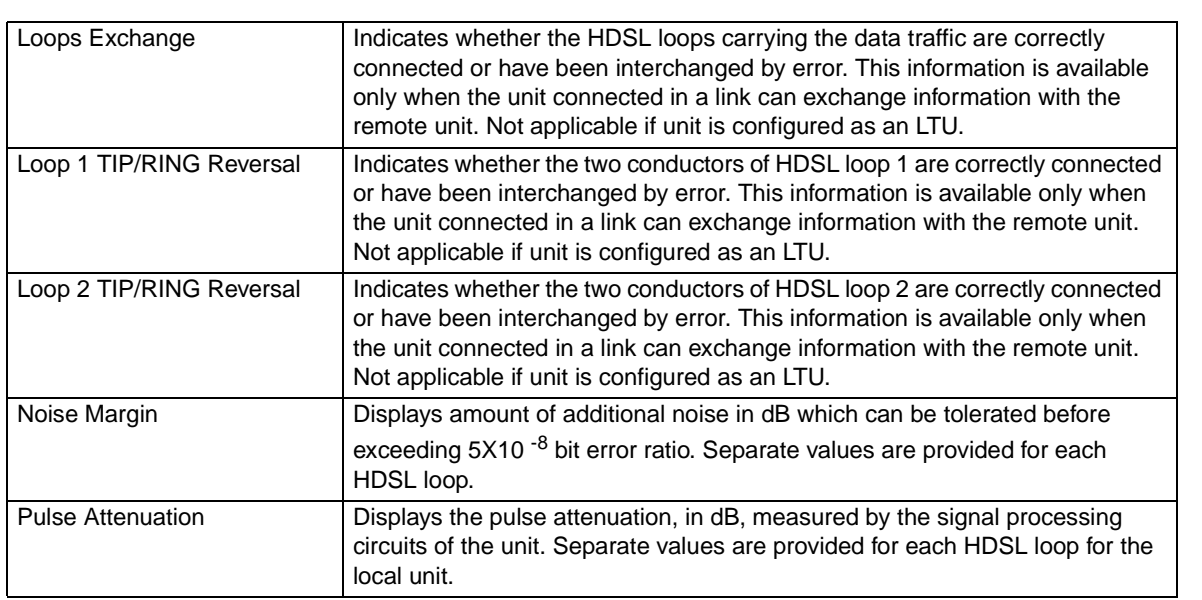

**Table 3-6** HDSL Status Screen Fields

#### **Operation**

To display the HDSL Status screen, select item 3 on the Diagnostics menu. After viewing the data, press Esc to exit and return to the Diagnostic menu.

### **Cancel Startup**

The Cancel Startup menu selection lets you cancel the startup process of the GT 1020/2020 during link initialization, or when the synchronization between the two units connected in a link is lost. When you make this selection the unit displays a confirmation box. Press Enter with the highlighting on No (default) to permit startup to continue, or move the highlighting to Yes and press Enter to terminate the startup.

### **Configuration Menu**

Use the Configuration menu to configure the data interface and the HDSL loop parameters.

To open the Configuration menu, select item 2 on the Main Menu. *Figure 3-8* depicts the Configuration menu.

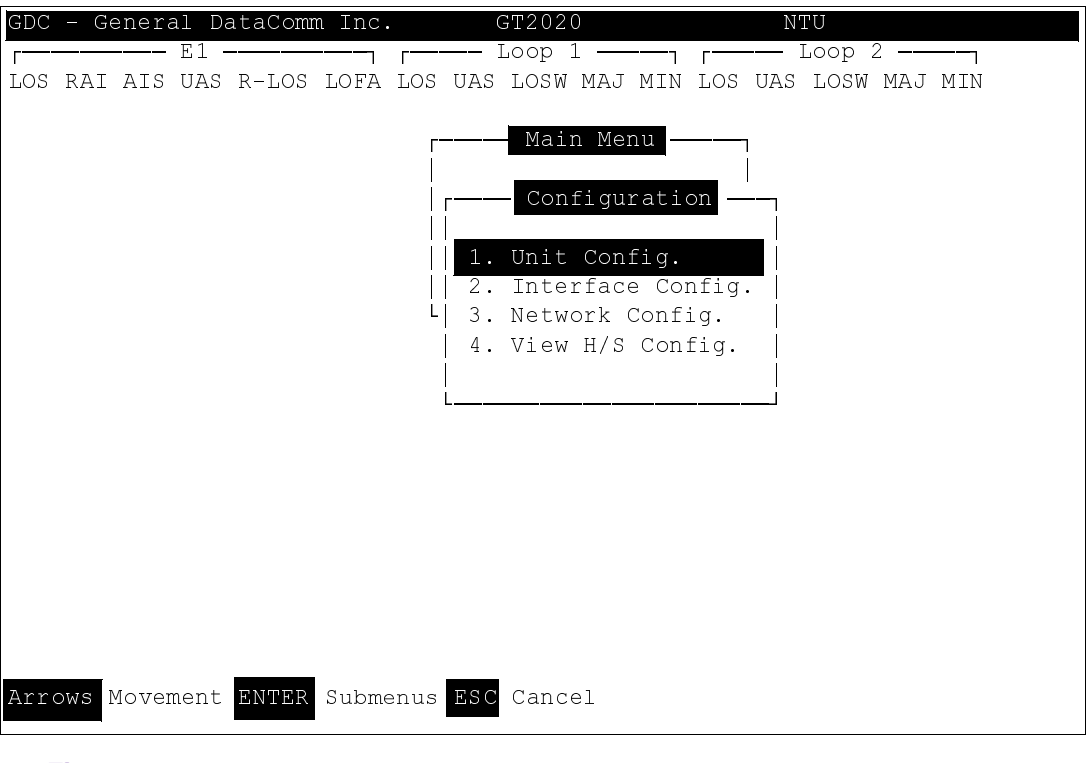

**Figure 3-8** Configuration Menu

The functions available from the Configuration menu are as follows:

- Unit Config.
- Interface Config.
- Network Config.
- View H/S Config.

## **Unit Configuration Screen**

The Unit Configuration option displays the Unit Configuration screen, showing the HDSL and E1 configuration parameters of the unit. A typical screen is shown in *Figure 3-9*.

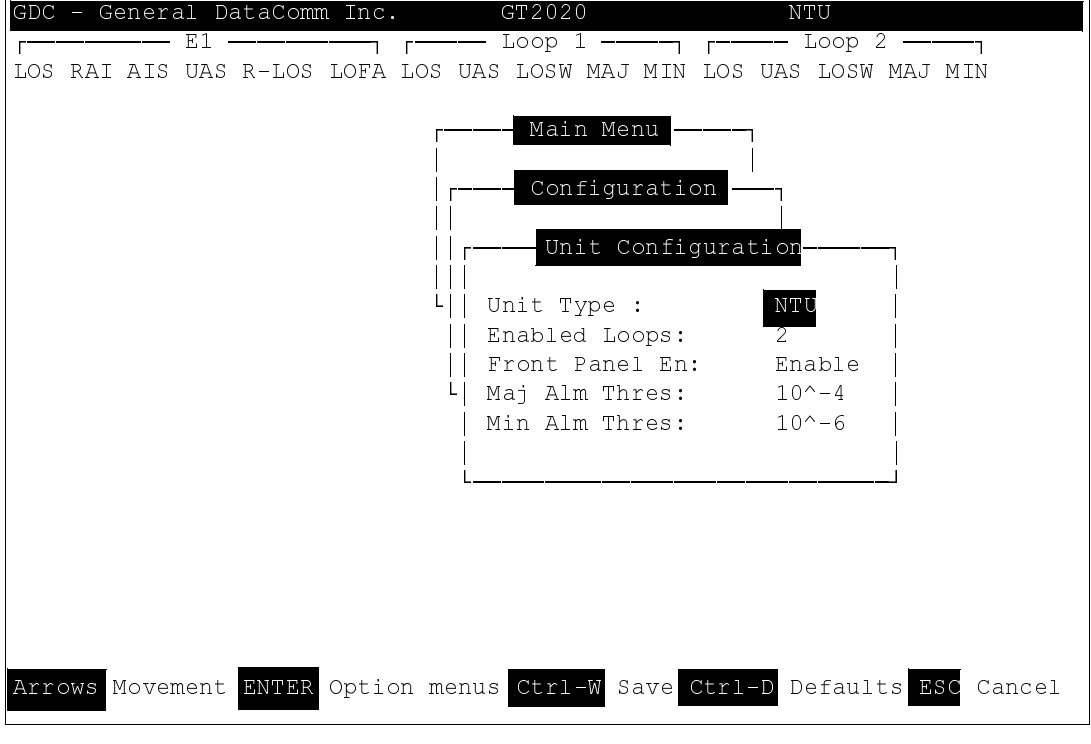

**Figure 3-9** Unit Configuration Screen

The screen includes five fields that are used to select the operating mode of the unit:

- Unit Type
- Enabled Loops
- Front Panel Enable
- Major Alarm Threshold
- Minor Alarm Threshold

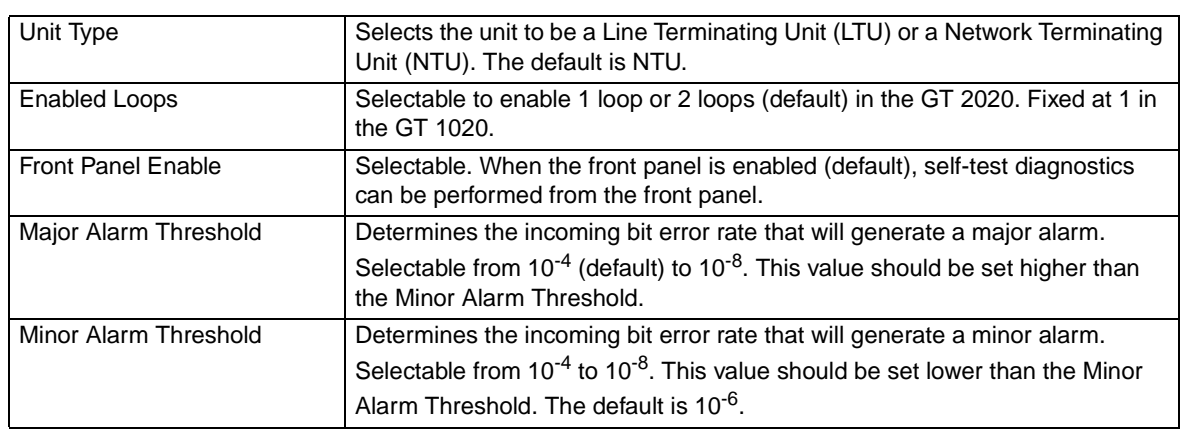

### **Table 3-7** Unit Configuration Screen Fields

### **Operation**

To change the current value of a field, use the following procedure:

- 1. Use the arrow keys to place the highlighting on the desired field, then press Enter. This displays an option menu with the available options:
- 2. Highlight the desired option and press Enter. The option menu closes and the new selection appears in the screen.
- 3. To reset a highlighted field to its default value, press the Ctrl and D keys.
- 4. After making the desired change, press Ctrl W to save the change in the unit. To quit and cancel changes made in this screen, press the Esc key without pressing Ctrl W.
- 5. To exit and return to the configuration menu, press the Esc.

## **Interface Configuration Screen**

The Interface Configuration option displays the E1 Interface Configuration parameters of the unit. A typical screen is shown in *Figure 3-10*.

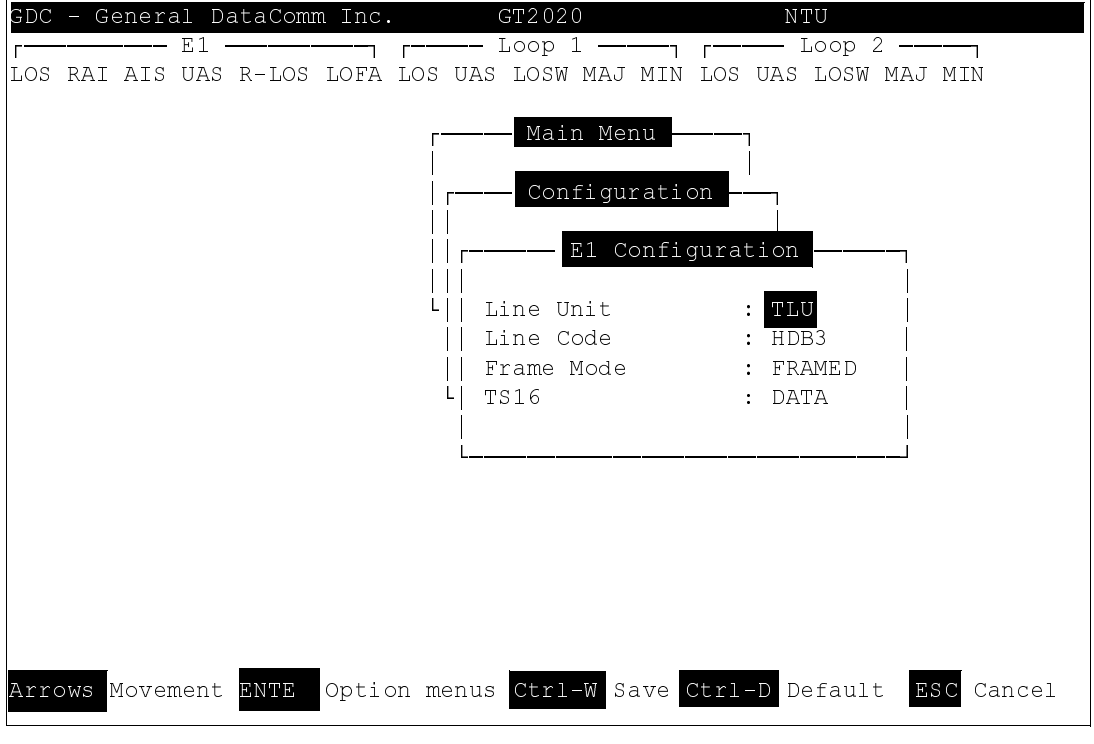

**Figure 3-10** Interface Configuration Screen

The screen includes the following fields described in *Table 3-8*.

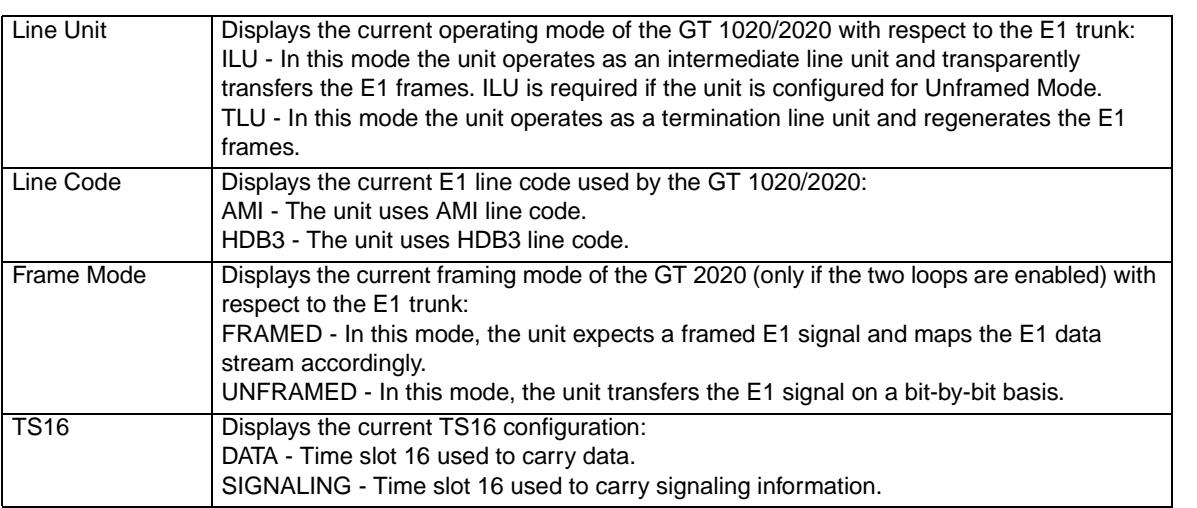

**Table 3-8** Interface Configuration Screen

#### **Operation**

To display the interface configuration screen, select item 2 on the configuration menu.

To change the current value of a parameter, use the following procedure:

- 1. Move the selection block to the desired line and press Enter. An option menu appears with the available options.
- 2. Highlight the desired option, and press Enter. The option menu closes, and the new selection appears in the corresponding line.
- 3. To reset the selected parameters to the default values, press Ctrl D.
- 4. To save changes, press Ctrl W.
- 5. To quit and cancel the changes made in this screen, press Esc.
- 6. To exit and return to the Configuration menu, press the Esc.

## **Network Configuration Screen**

The Network Configuration option displays the Network Configuration screen, which shows the network topology and timeslot routing parameters of the unit. A typical screen is shown in *Figure 3-11*.

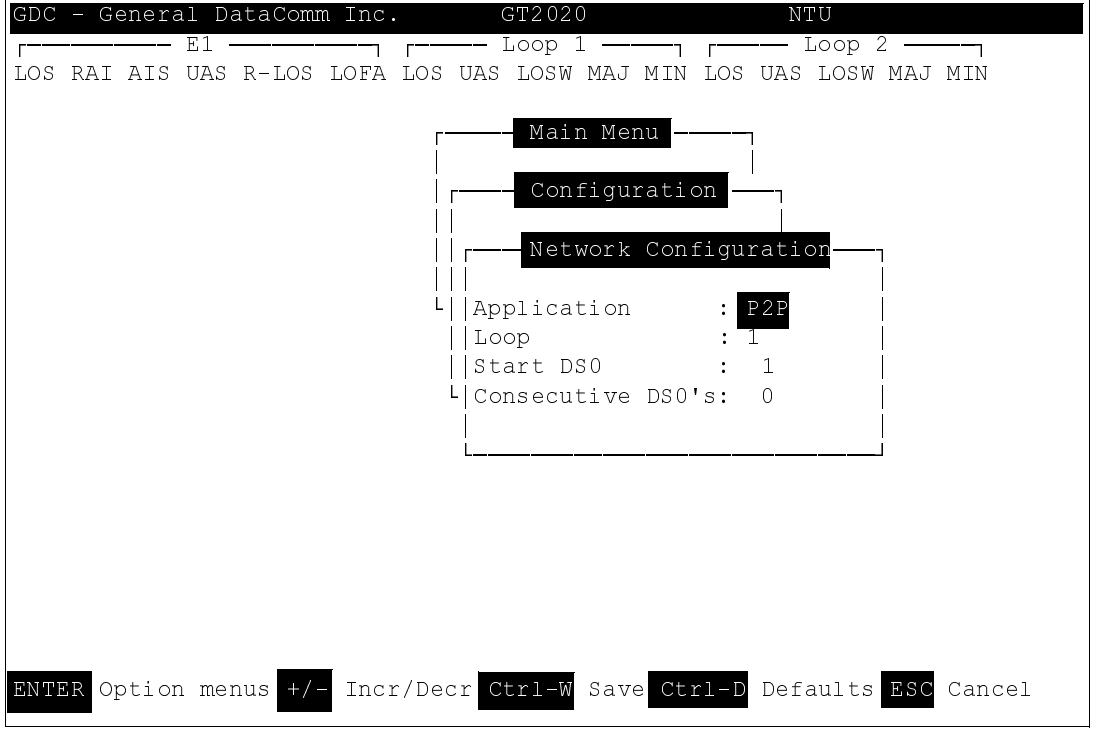

**Figure 3-11** Network Configuration Screen

The screen includes the following fields described in *Table 3-9*.

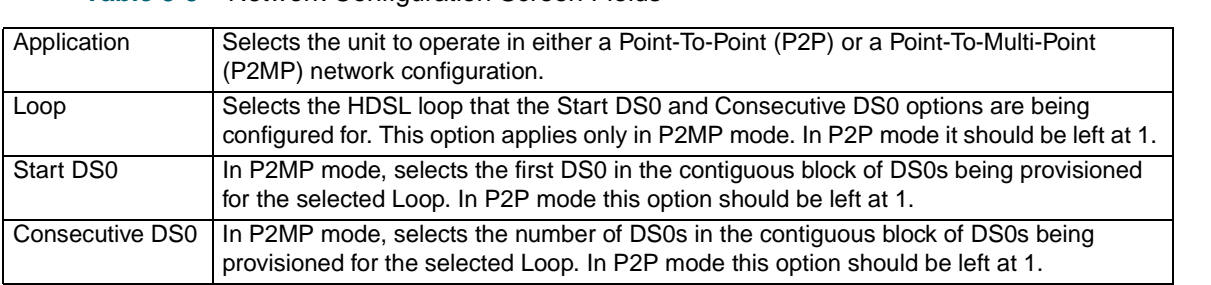

**Table 3-9** Network Configuration Screen Fields

#### **Operation**

To display the network configuration screen, select item 3 on the configuration menu.

To change the current value of parameters, use the following procedure:

- 1. To change the value of Application between P2P and P2MP, highlight the current value and press Enter. An option menu appears with the two available options.
- 2. Highlight the desired option, and press Enter. The option menu closes, and the new selection appears in the corresponding line.

#### *Note Step 3 applies only when the selected Application is P2MP.*

- 3. To change the value of the Loop, Start DS0, or Consecutive DS0s field, position the highlight block on the field, use the space bar or shift/ $+$  or shift/ $-$  (minus) to toggle the field's value, and press Enter.
- 4. To reset parameters to their default values, press Ctrl D.
- 5. To save changes, press Ctrl W.
- 6. To quit and cancel the changes made in this screen, press Esc.
- 7. To exit and return to the Configuration menu, press the Esc.

### **Point-to-Point (P2P) Options**

When the GT 2020 is used in a P2P configuration with the Interface Config Frame Mode set for FRAME, E1 payload is distributed along the HDSL loops with alternating DS0s on each HDSL loop as shown in *Table 3-10*. In this configuration with a 700-G2 or 720-G2 LTU, the E1 payload is recombined at the GT 1020 or GT 2020 NTU in such a way that the full E1 frame is exactly reconstructed. When the Interface Config Line Unit option is set for TLU and Time Slot 0 of the E1 frame is regenerated, (while in ILU mode) Time Slot ) is passed transparently. Note that when the Interface Config TS16 option is set for DATA, Time Slot 16 is routed only on Loop2 to the GT 1020/2020. When the Interface Config TS16 option is set for SIGNALING, it is assumed that Time Slot 16 of the E1 frame contains signaling information (necessary for voice applications) and Time Slot 16 is routed through Loops 1 and 2. Routing Time Slot 16 on both loops in this case is to ensure that if one loop were to have a fault, at least Time Slot 16 data and a fractional number of payload time slots would still be available at the remote, no matter which loop is faulty.

In P2P mode with Interface Config Frame Mode set for FRAMED, the GT 2020 configured as LTU, a 730-D2 remote, and two loops enabled, the E1 DS0s are recombined into a user-selectable aggregate data rate (V.35, EIA-530, X.21). For increasing 730-D2 aggregate rates, the 730-D2 data originates from the E1 DS0s in increasing order, that is,  $1 \times 64$  kbps originates from E1 DS0s 1, 2, 3, and so on. Time slot routing over the HDSL loops follows that exhibited in *Table 3-10*.

With two loops enabled in P2P mode and the Interface Config Frame Mode set for UNFRAMED, an aggregate signal for 2048 kbps may be provisioned using a 700-G2 LTU (G.703) and a GT 2020 NTU (G.703), a 730-D2 LTU (V.35, EIA-530, or X.21) and a GT 2020 NTU, or a GT 2020 LTU and either a 720-G2 NTU or a 730-D2 NTU. If only one loop is enabled in P2P mode and Interface Config Frame Mode is set for FRAMED, then a fractional  $E1$  service is furnished to the remote site, reserving a time slot following the consecutive DS0 pattern shown in *Table 3-10*. For this case Start DS0 and Consecutive DS0 options must be set as described below in P2MP Options. Up to 17 G.704 DS0s may be set aside for a GT 1020/2020 remote. Here the LTU may be either a 720-G2, 720-G1, 700-G2, 702-G2, or 700-G3. Furthermore, with the GT 1020/2020 configured as an LTU, an aggregate n x 64 kbps signal with up to 18 x 64 kbps may be allotted for a 730-D1/D2 NTU.

#### **Table 3-10**

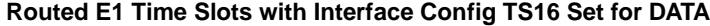

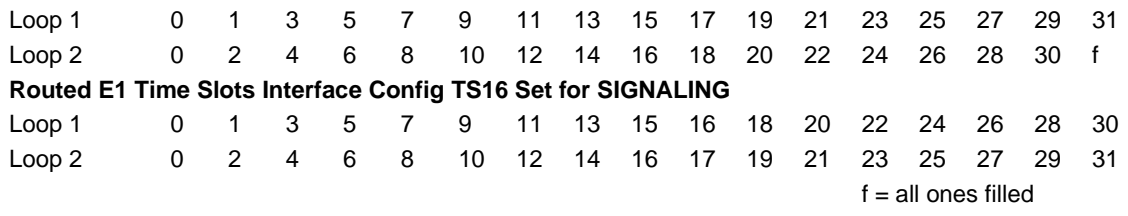

#### **Point-to-MultiPoint (P2MP) Options**

With the 700-G2 or 700-G3 used as a LTU in a P2MP configuration, and with GT 1020 units as remotes (NTU), E1 payload is distributed along the HDSL loops in contiguous blocks of DS0s; remote E1 payload is then reconstructed. This means that the remote (NTU) DS0s are mapped into the same position in the E1 frame as they were at the local (LTU) side. A typical mapping example is shown in *Table 3-11*. GT 1020 units automatically configure themselves based on the setting of the Application, Start DS0, and Consecutive DS0s configuration options. In the P2MP configuration, Time Slot 0 of the recombined E1 frame of the LTUs and of the remote E1 frames are completely regenerated. To keep network timing integrity, the entire reconstructed E1 frame is looped back at a GT 1020 remote when no E1 signal is connected from the user's equipment to this GT 1020. Also, using E1 Time Slot 16 as a signaling channel is not supported now in this configuration and therefore the TS16 option under Interface Config screen must be set for DATA. Finally, note that the contiguous blocks of DS0s routed to each remote are treated as an aggregated data stream. So byte alignment is not currently maintained between individual DS0s at the LTU and the corresponding DS0s in the reconstructed E1 frames at the remote units. In this P2MP configuration as many as 17 G.704 E1 time slots are available at each GT 1020 remote site. An exception, however, is that the total number of allocated time slots for all three remotes cannot be more than 31.

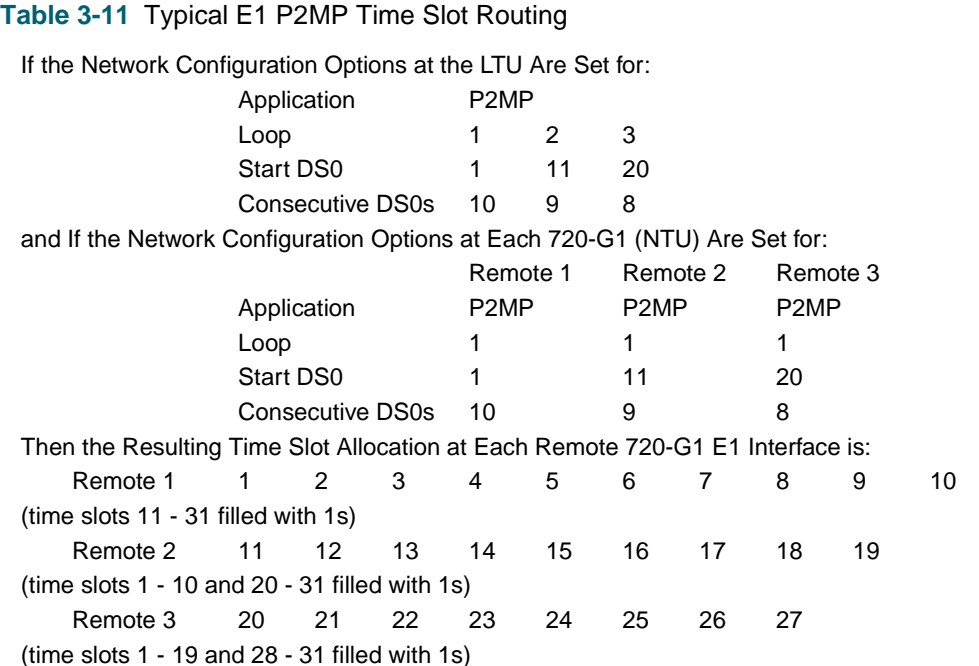

### **View H/S Configuration**

The View H/S Configuration option displays the Configuration and Selftest Results screen, showing hardware and software configuration data and the results of the last power-up self-test. The information displayed on this screen is intended for maintenance and technical support groups. A typical screen is shown in *Figure 3-12*.

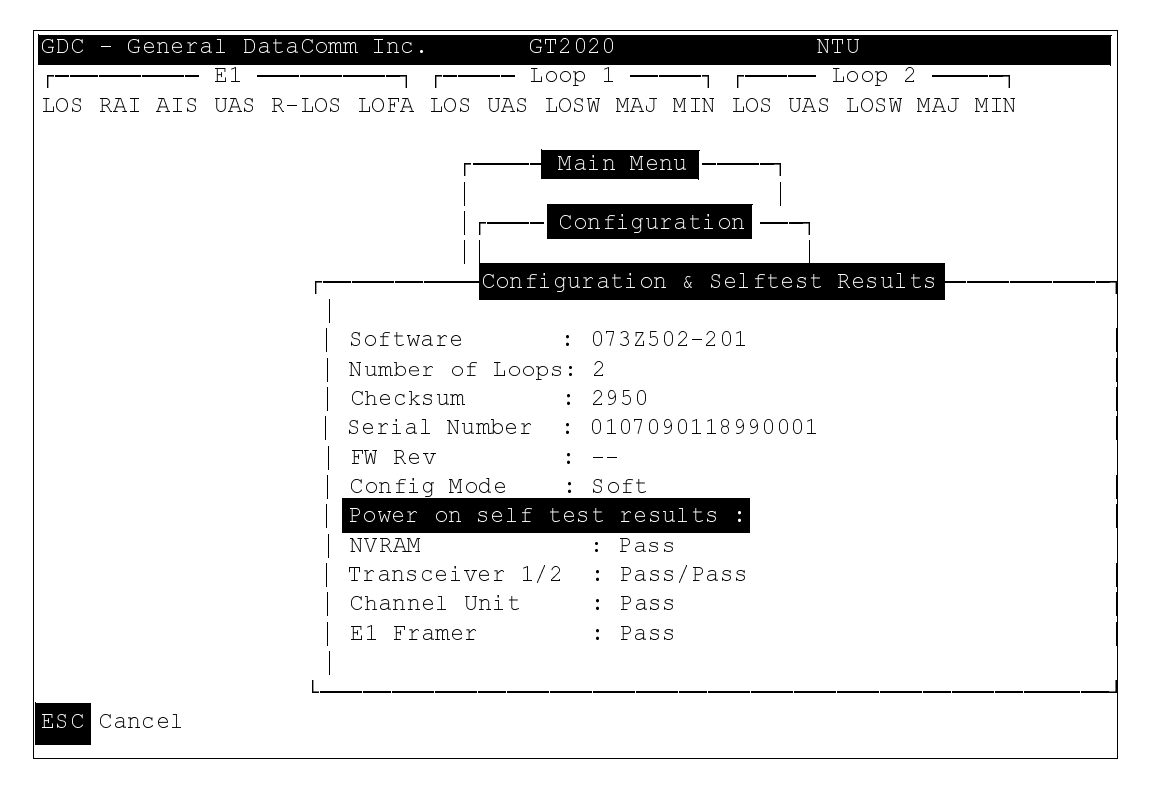

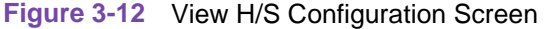

The upper area of the screen presents configuration data. The lower area presents the results of the last power-on self-test. *Table 3-12* describes the fields in the screen.

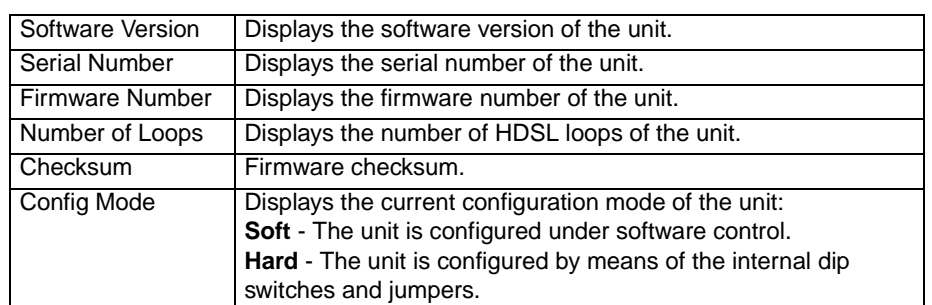

**Table 3-12** Configuration and Selftest Results Screen Fields

The last power-on self-test results area lists each subsystem tested during the self-test, and the result: Pass or Fail.

### **Maintenance Menu**

You may refer to *Chapter 4* to perform maintenance and troubleshooting.

### **Network Management**

GT 1020s and GT 2020s can be used as Network Managed elements when used within a GDC Network Management System. The management software conforms to the MIB (Management Information Base) II standards set out for SNMP Version 1.0. Refer to the related SCM Manager Card publication listed in the *Preface*.

### **MIB Tables**

This section consists of tables that list and describe the MIB objects by which an SNMP network manager can configure, control, and monitor a GT 1020 or GT 2020. Each table is arranged in five columns:

- MIB Object- name
- Syntax-MIB variable type
- Access- read-write, read-only, or write-only
- Enumeration- interpretation of specific possible values, or range of possible values
- Description function of the MIB object

The way MIB objects appear on the screen and how they are manipulated varies depending on the network manager or MIB browser being used. The information in these tables is therefore intended for use in conjunction with the operating instructions for manager or browser.

*Note Many SNMP network managers and MIB browsers automatically perform a Get operation immediately following a Set to an object that permits read-write access. In that way the success of the write operation is confirmed. If your manager or browser does not perform this function automatically, it is highly advisable that you command a Get for each object you Set.*

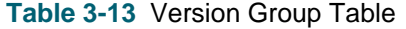

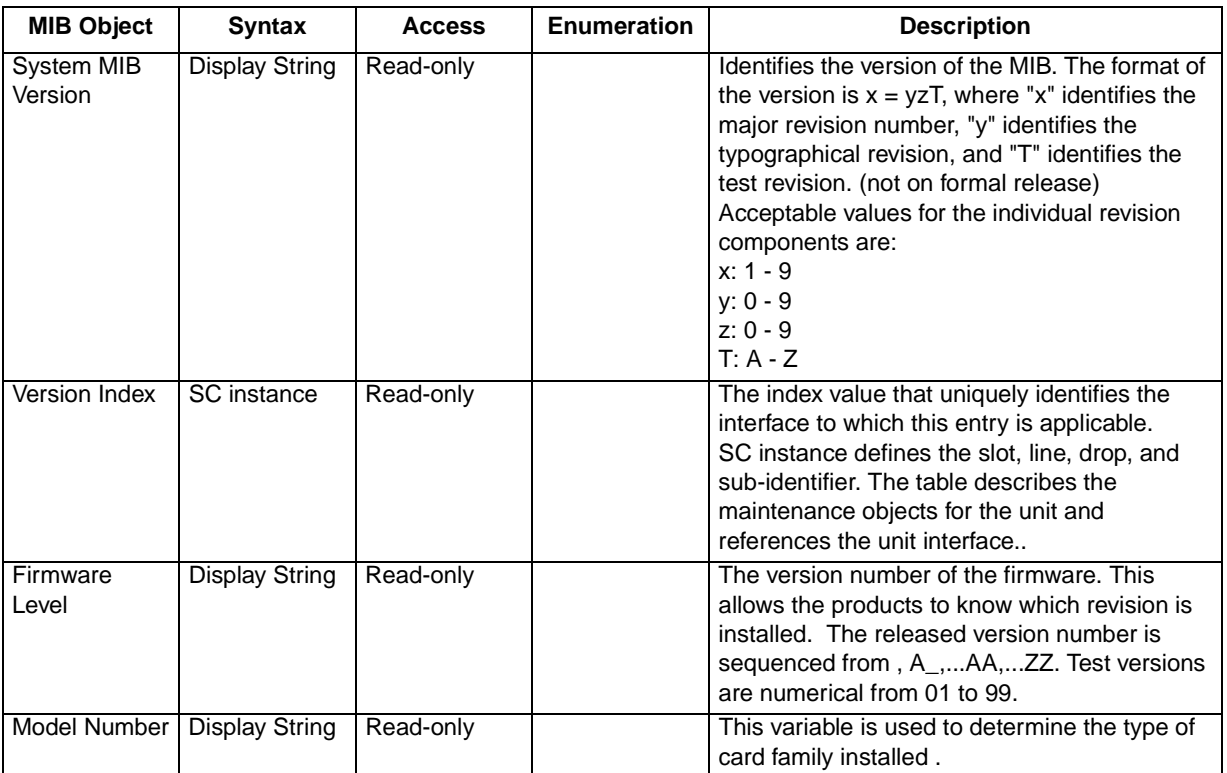

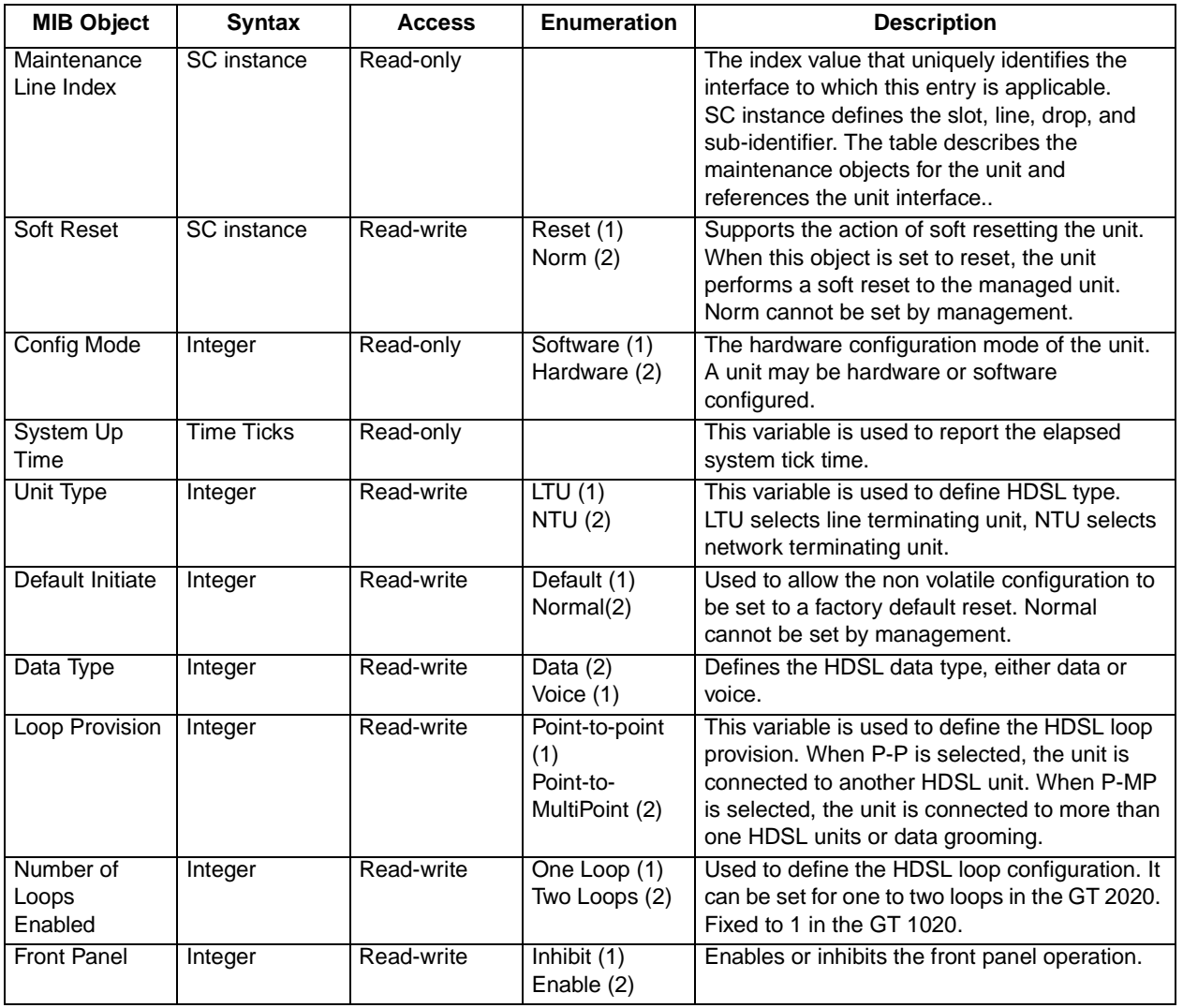

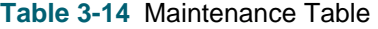

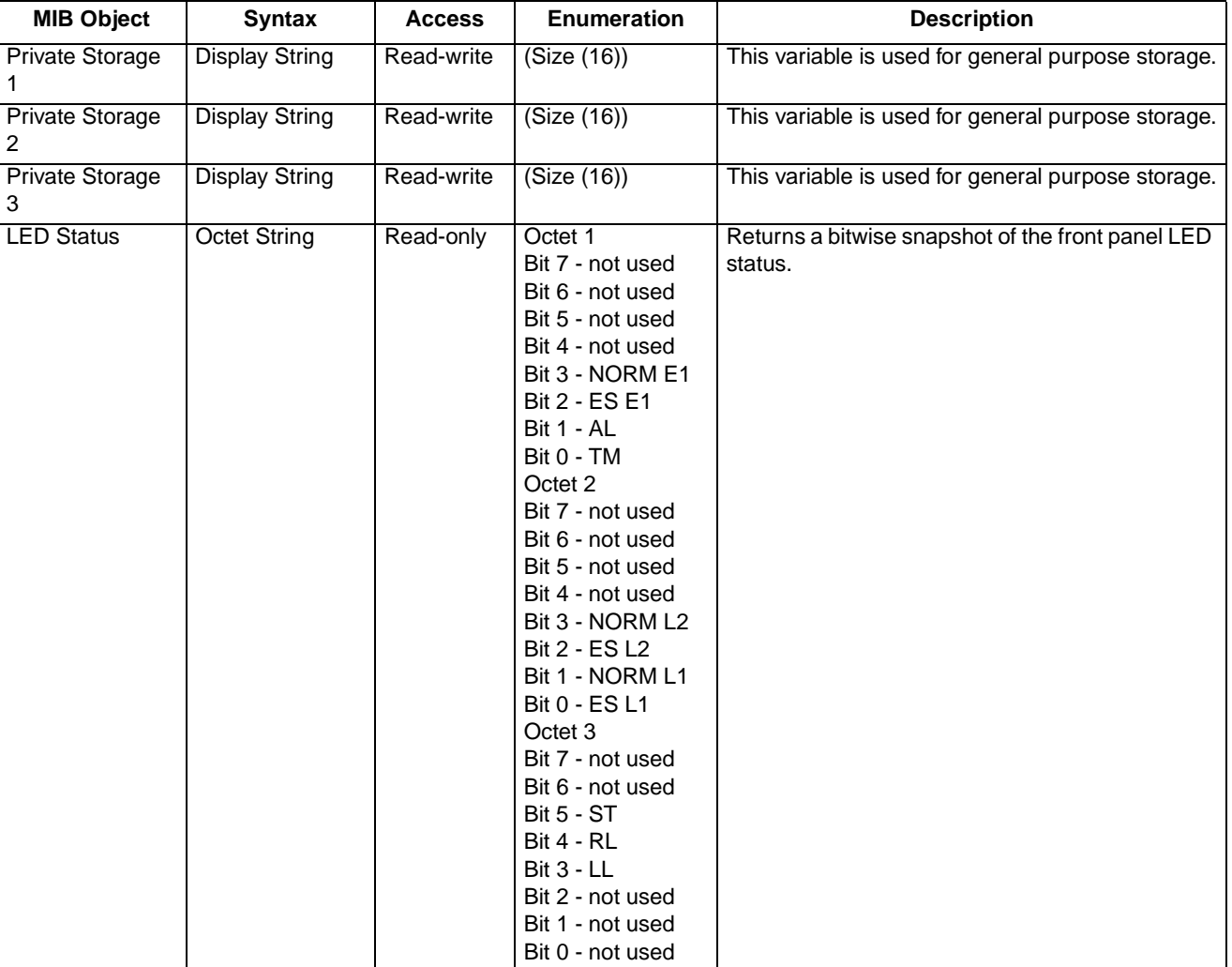

## **Table 3-8** Maintenance Table (Cont.)

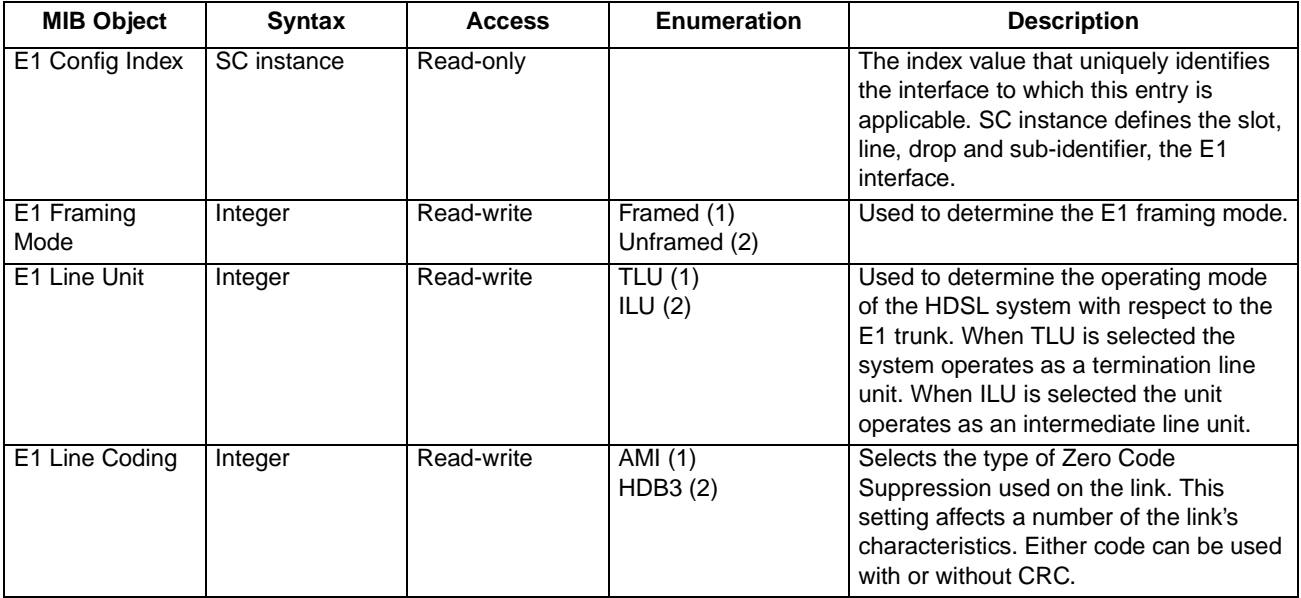

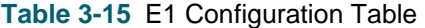

### **Table 3-16** HDSL Diagnostic Table

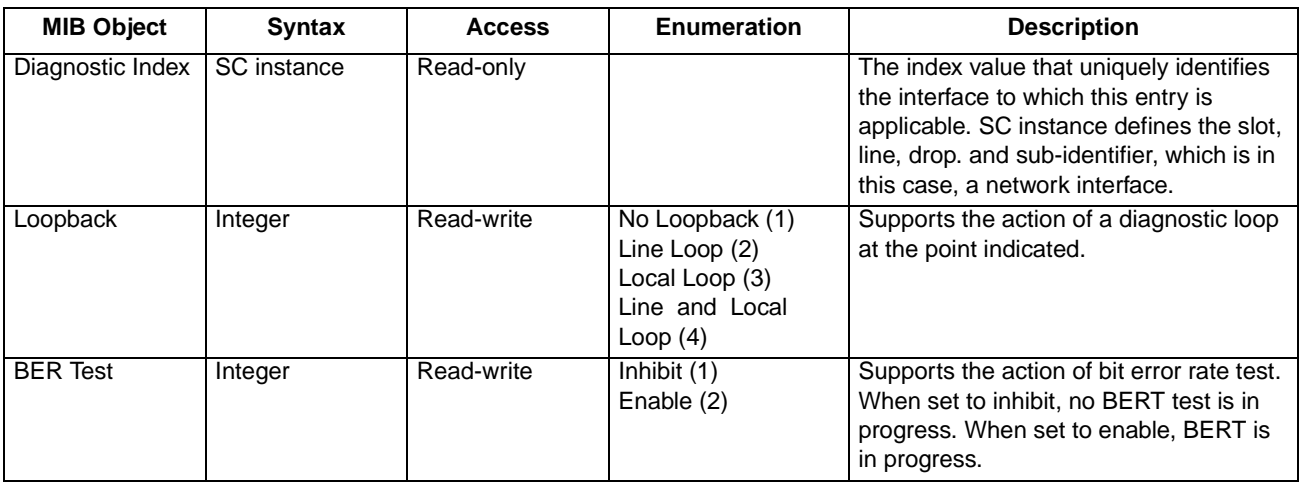

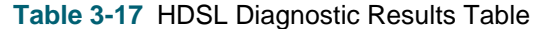

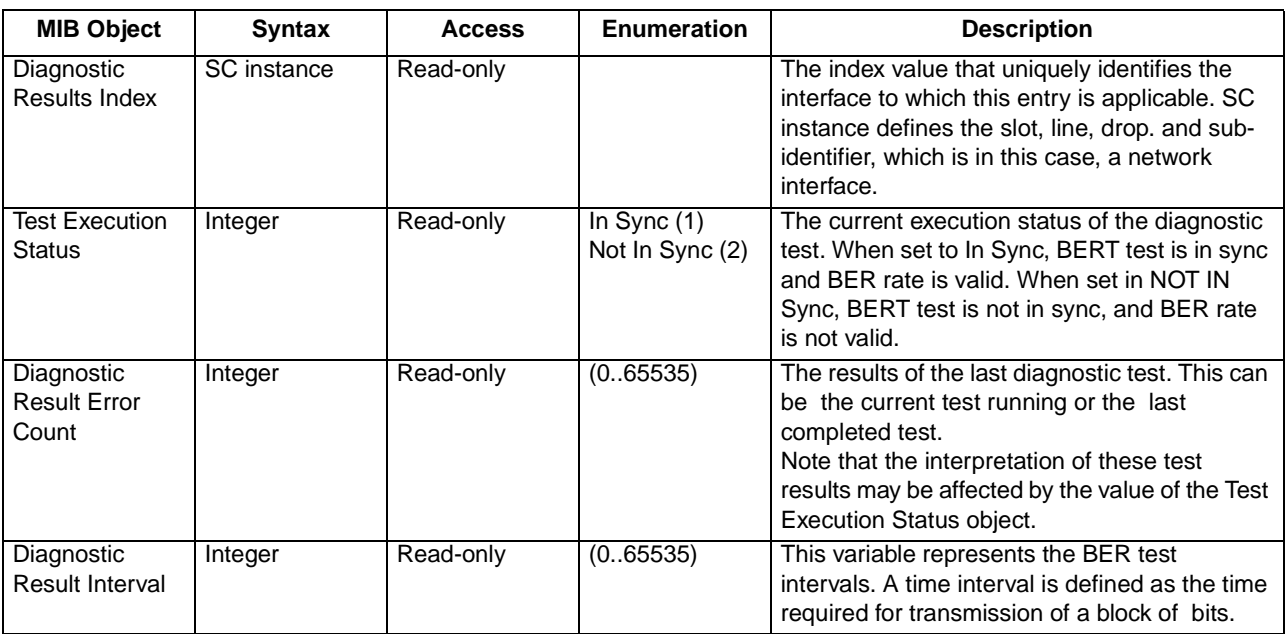

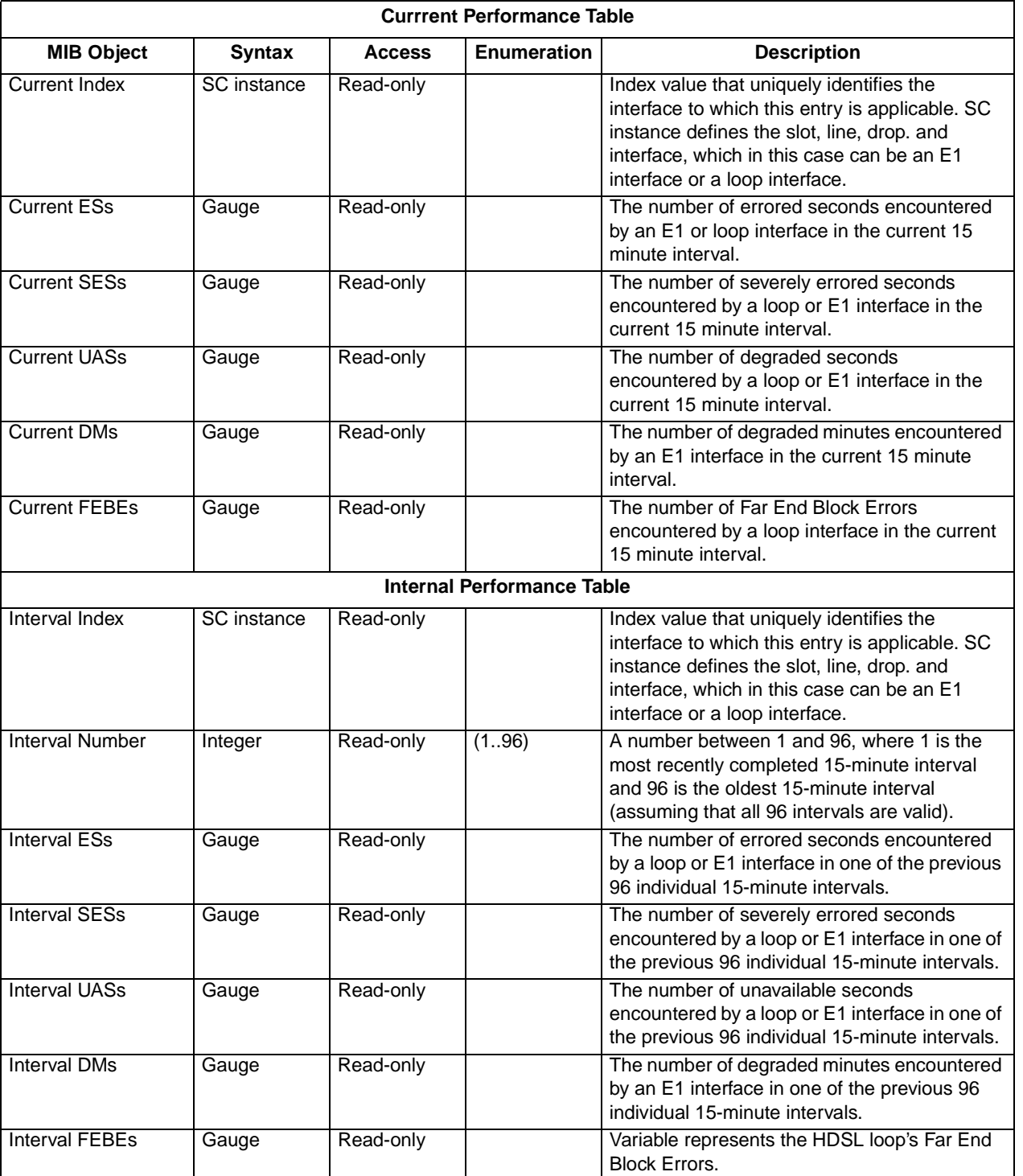

## **Table 3-18** E1/HDSL Performance Tables

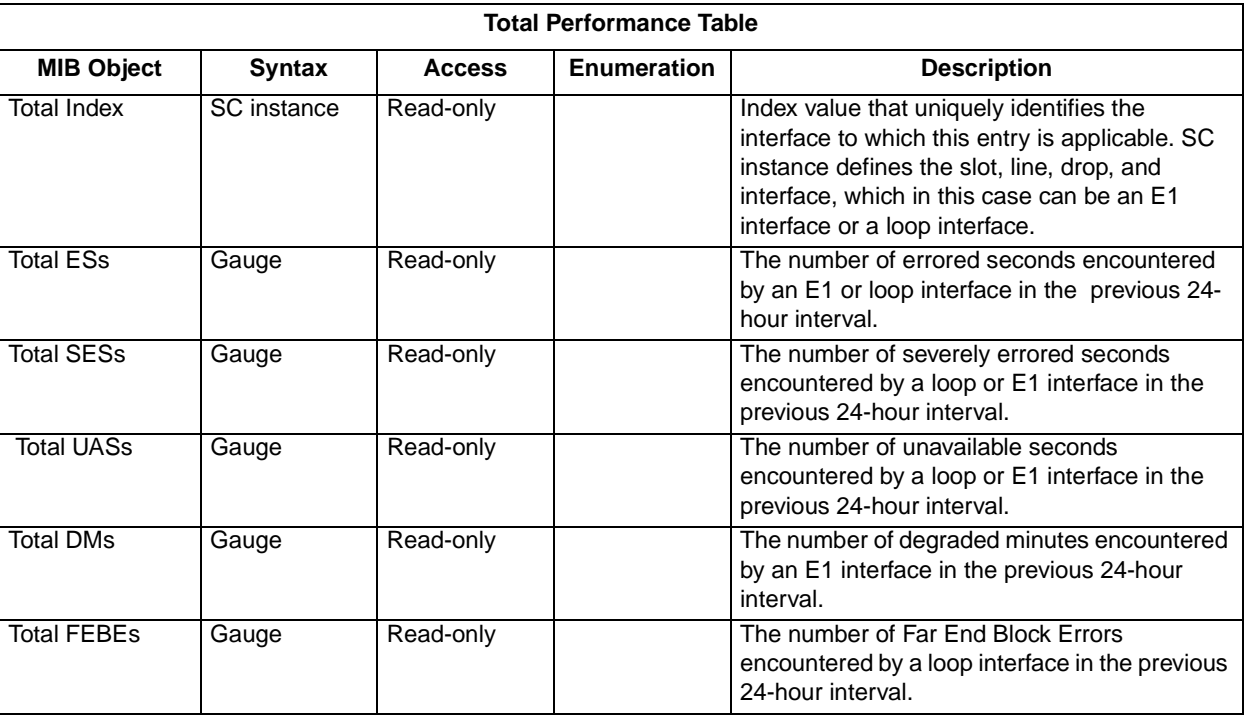

**Table 3-15** E1/HDSL Performance Tables (Cont.)

**Table 3-19** Loop/E1 Performance Interval Maintenance Table

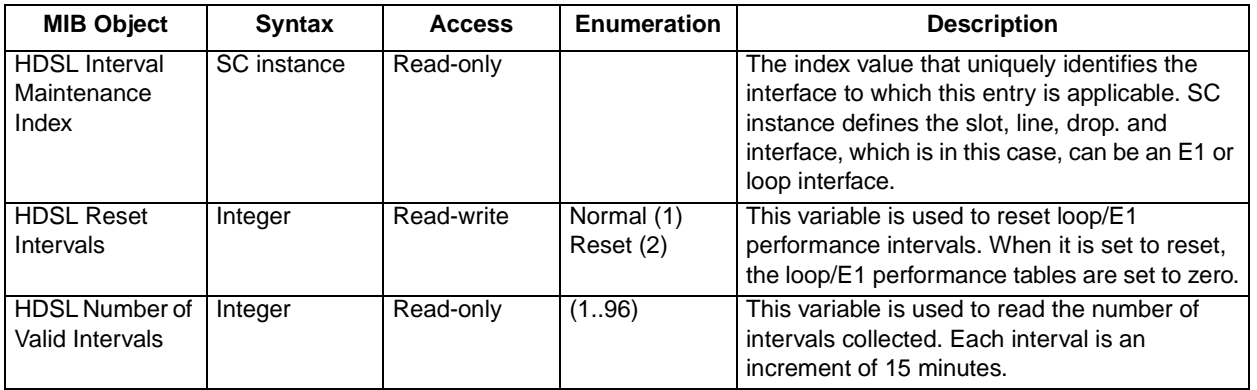

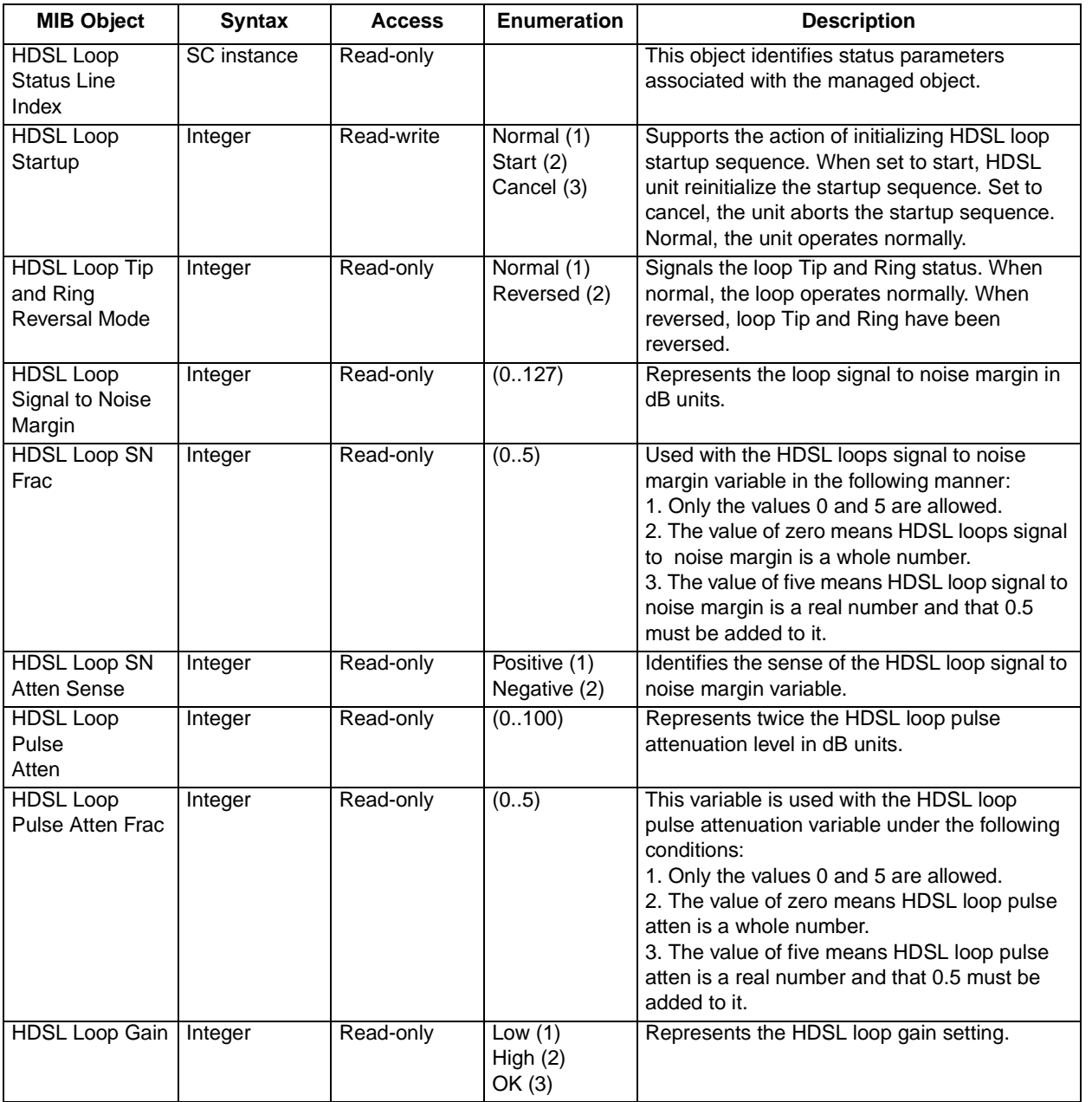

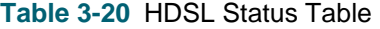

## **Table 3-21** HDSL Alarm Object Identifier Definitions

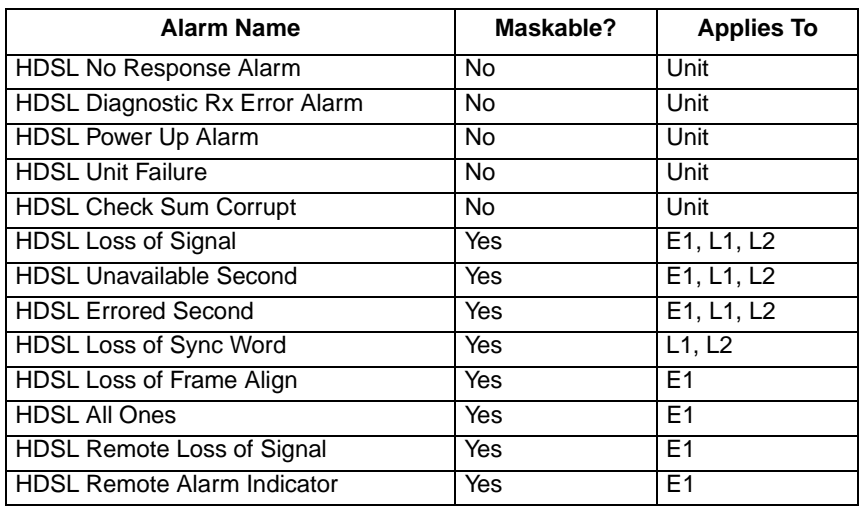

# **Chapter 4: Tests**

### **Overview**

This chapter is divided into the following main paragraphs: Loopback testing hard and soft, troubleshooting procedures, and the Maintenance Menu screens and descriptions.

*Important The activation of any loopback disrupts the flow of user data traffic.*

The unit displays the status of these tests through the indicators on the front panel. You may also use the optional terminal connected to the CONTROL port on the back panel. Doing so provides a comprehensive set of features for testing operation and identifying trouble areas. This chapter provides instructions for managing the system by means of a terminal, and tells you how to enable and disable various loopbacks.

### **Troubleshooting Procedures**

- LEDs are OFF:
- 1. If all the LEDs are OFF, verify that there is power to the unit.
- Start Up Continuously Fails:
- 1. If an HDSL red ES LED is continuously ON during start-up, the card is not receiving a signal from the far end of its channel. Check the loop connections between the two cards (LTU and NTU).
- 2. Verify that one card is configured as LTU and the other as NTU.
- 3. Check the status of the card in the View H/S Config screen.

### **Maintenance Menu**

The Maintenance Menu is used to perform maintenance and troubleshooting activities. To open the maintenance menu, select item 3 on the main menu. *Figure 4-1* illustrates the Maintenance Menu.

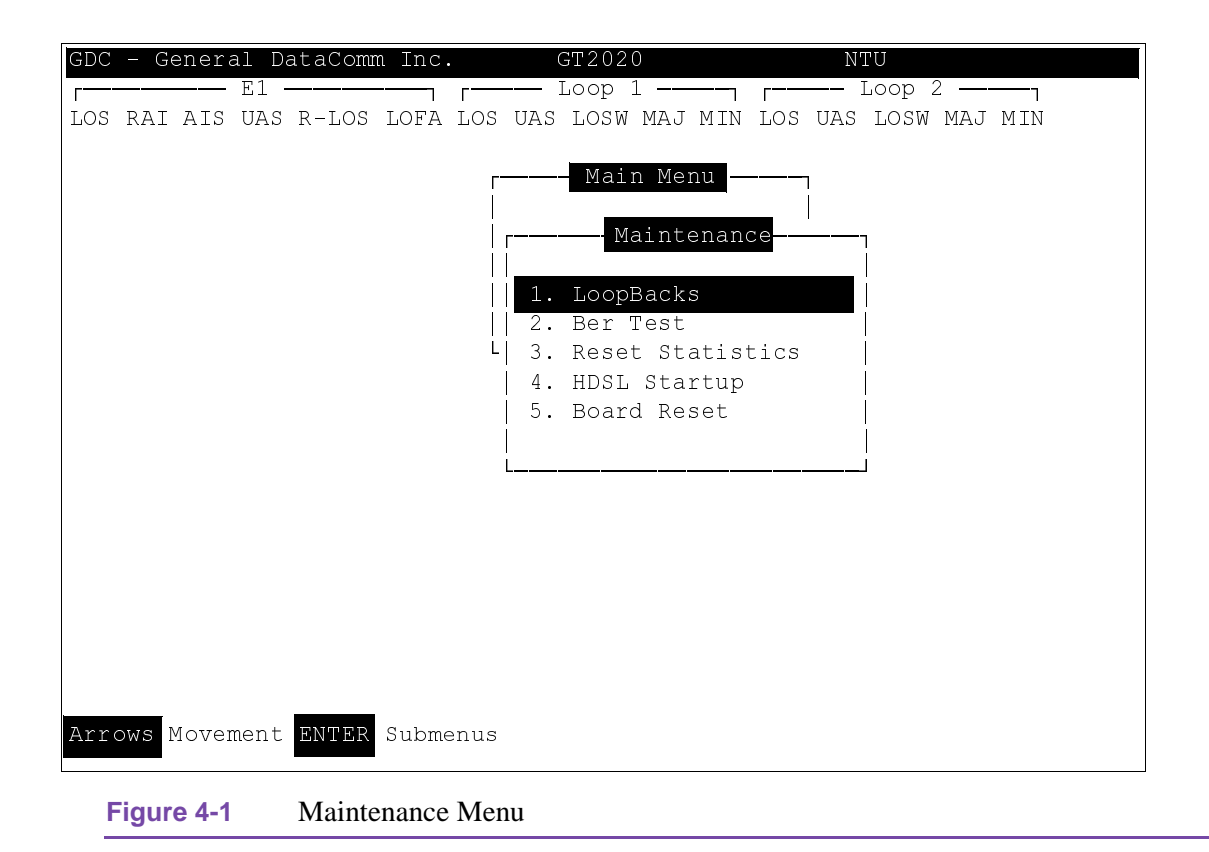

The functions available from the maintenance menu are as follows:

- Loopbacks
- BER Test
- Reset Statistics
- HDSL Startup
- Board Reset

## **Loopback Testing**

This function is used to enable/disable loopbacks on the user's equipment interface and on the HDSL loops for maintenance purposes. The HDSL systems offered by GDC provide three types of test loopbacks. *Figure 4-2* shows the simplified signal paths when the loopbacks are connected.

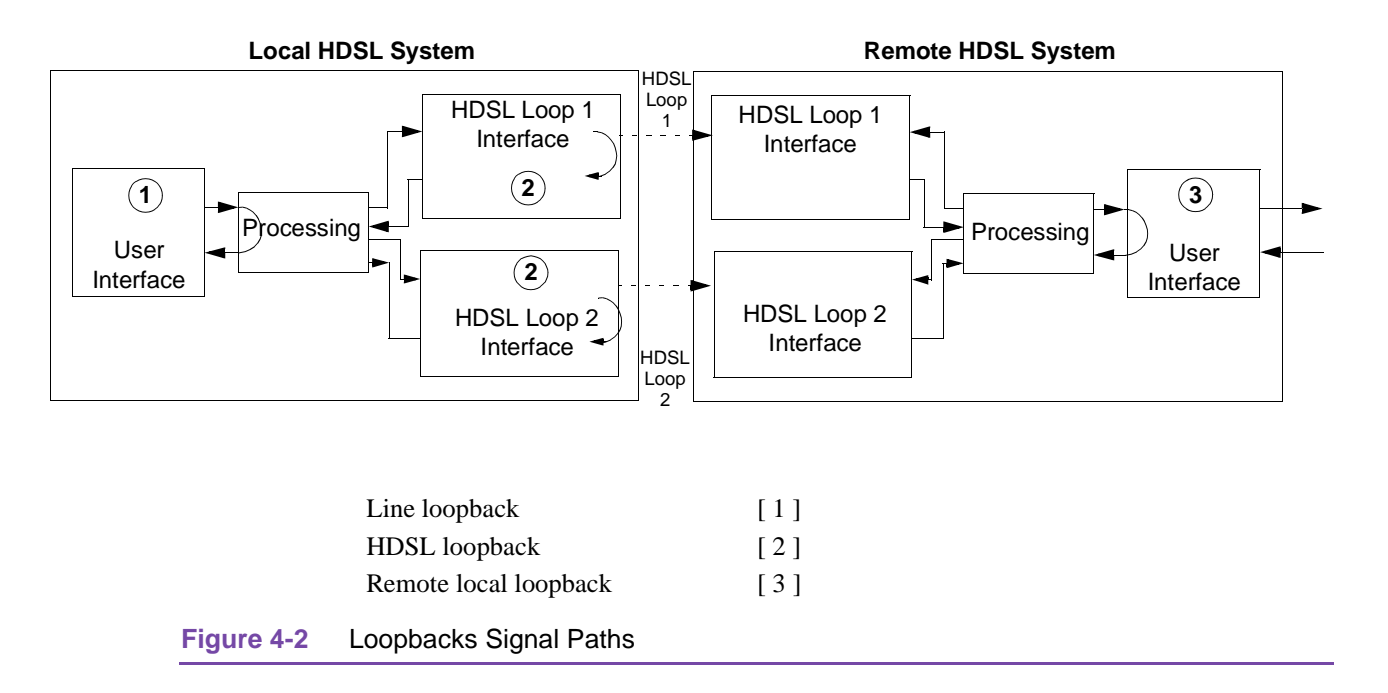

*Figure 4-3* shows a typical loopback setting screen for a HDSL system using a DTE interface.

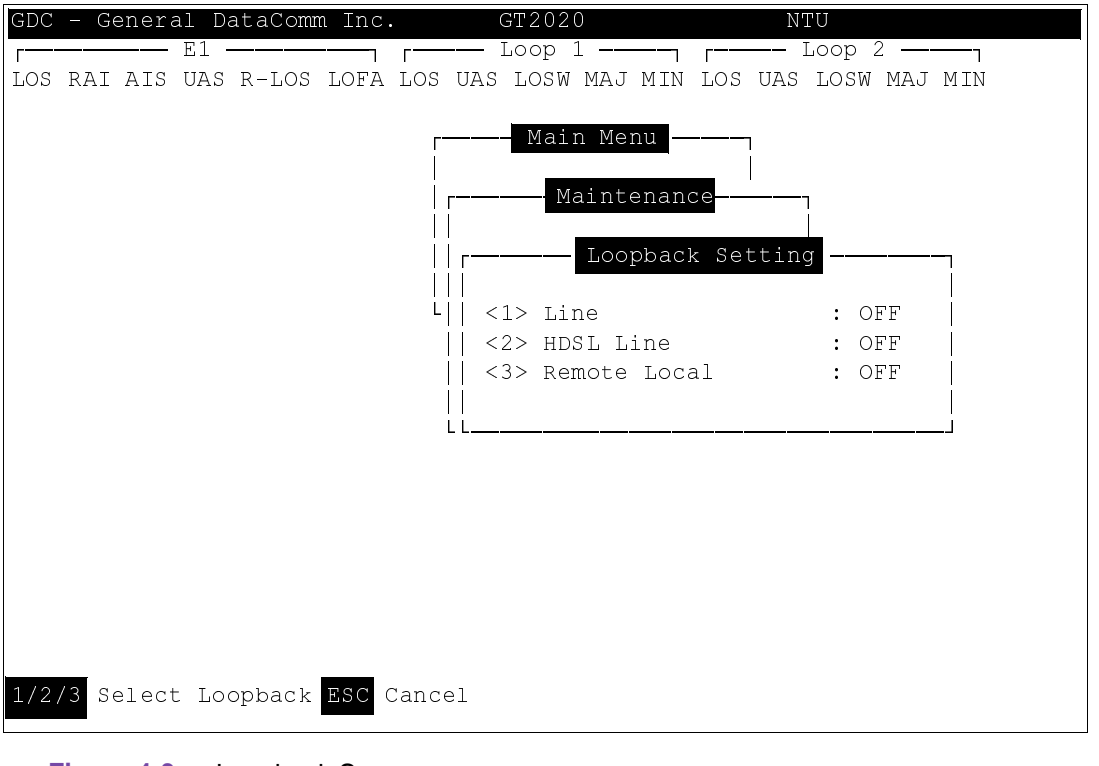

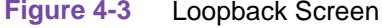

#### **Operation**

To access the Loopbacks function, select item 1 on the Maintenance Menu.

To change the state of a loopback, use the following procedure:

- 1. Type the number of the line of the desired loopback. This toggles the selected loopback ON and OFF.
- 2. Highlight the desired option, and press Enter to send the command to the HDSL system. The option menu closes, and the new selection appears in the corresponding line.
- 3. To exit and return to the Maintenance Menu, press the Esc.

*Note In order for tests to operate properly, timing must come from the E1 network.*

### **Loopback Testing (Hard)**

The GT 1020 and GT 2020 support two types of loopbacks at the front panel:

LL - Line Loopback loops the data back towards the user's equipment interface.

RL - Remote Loopback signals the remote unit, via the EOC, to loop back the data at its user equipment interface.

### **Loopback Testing (Soft)**

You may also use the optional terminal connected to the CONTROL port on the back panel which provides a comprehensive set of features for testing operation and identifying trouble areas. You may use loopbacks to enable/disable loopbacks on the user's equipment interface and on the HDSL loops, for maintenance purposes.

The HDSL systems offered by GDC provide three types of test loopbacks available from the optional terminal. *Figure 4-2* shows the simplified signal paths when the loopbacks are connected.

### **Line Loopback**

The line loopback is generally used to test the connections between the local user's equipment and the HDSL system module.

When the local line loopback is connected (ON) (loopback [1]), the data signal received from the local user via the transmit line of the user's equipment interface is returned by the HDSL system module on the receive line of that interface. Therefore, during normal operation the local user's equipment should receive it own signal without errors.

The local user transmit signal is transparent and therefore is sent to the remote HDSL system, however the signal received from the remote HDSL system is lost.

#### **HDSL Line Loopback**

The HDSL loopback is generally used to test the proper operation of the HDSL system, and therefore should be used after normal operation is obtained.

When the HDSL loopback is connected (ON) (loopback **[ 2 ]**), the transmit signal of each HDSL loop is returned by the HDSL loop interface (s) of this HDSL system module on the receive path of the same loop. Therefore during normal operation the local user's equipment should receive its own signal without errors.

The local user transmit signal is transparent and therefore sent to the remote HDSL system, however the signal received from the remote HDSL system is lost.

#### **Remote Local Loopback**

The remote local loopback is generally used to test end-to-end the proper operation of the HDSL link, and therefore should be initiated by the LTU only and used after normal operation is obtained.

When the EOC remote line loopback is connected (ON) (loopback **[ 3 ]**), the data received by the remote module from the local user is returned by the HDSL system module on the receive path, within the remote user's equipment interface. Therefore, during normal operation the local user's equipment should receive its own signal without errors.

The local user transmit signal is also passed to the remote user's equipment connected to the HDSL system, however the signal transmitted by the remote user is lost.

### **Considerations in the Use of Test Loopbacks**

The test loopbacks are designed to allow systematic testing of the signal paths along the link, starting from one end of the link (the "local" HDSL module). In most situations, it is recommended to initiate the loopbacks from the side serving as the LTU, because this would allow you to follow the signal path starting from the office and continue toward the end user in addition to maintaining system timing. All of the test loopbacks are transparent.

The recommended order of test activation is as follows:

- 1. Line loopback.
- 2. HDSL line loopback.
- 3. Remote local loopback

This is also the order in which the loopbacks are listed on the LOOPBACKS screen.

### **BER Test**

This screen is used to perform bit error measurements on an HDSL system module.

### **Testing Method**

BER testing is performed by repeatedly transmitting a pseudo test sequence having a length of 2<sup>-15</sup>-1 bits, and comparing by means of an error detector the received sequence. Any difference is assumed to be an error and is counted. To perform a meaningful comparison, the error counting is inhibited until the error detector becomes synchronized to the incoming sequence. During this synchronization, it is possible to see a burst of 255 errors.

During this testing, your traffic is disconnected. BER tests may be performed in an end-to-end mode that requires both LTU and NTU BER testers to be on. If testing is initiated at one end, a loopback along the signal path needs to be connected. The loopback can be a physical connection made somewhere along the signal path or a test loopback activated at the desired location as described in the Loopbacks paragraphs of this manual. Alternatively, an external BERT may be connected to the remote unit to facilitate testing.

The measurement is carried out over discrete intervals (an interval corresponds to the time required for a transmission block of  $2^{24}$  bits). The number of errors that are counted in each interval can be up to 255. If the actual number of errors in a given interval is higher, this maximum count is considered in the calculation of the BER. The calculated BER is updated at the end of each interval.

The bit error rate test can be performed over individual HDSL loops or over the entire HDSL bandwidth. (Only one BERT test can be active at a time). For the point-to-point mode of operation, the BER test can only be performed over all the loops. For point-to-multipoint, you can perform the BERT test on individual loops.

### **Test Configuration Notes**

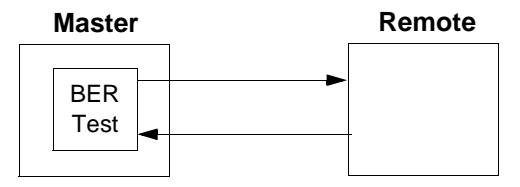

### **Master Self-Test:**

Enable Master BER test. Be sure you have an external loopback or test equipment at the remote unit to facilitate this test.

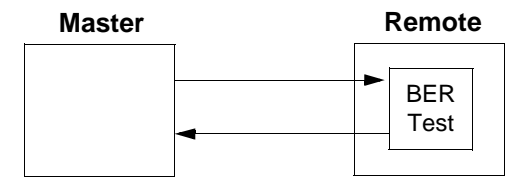

#### **Remote Self-Test:**

Enable BER test on remote unit. Be sure you have an external loopback or test equipment at the master unit to facilitate this test.

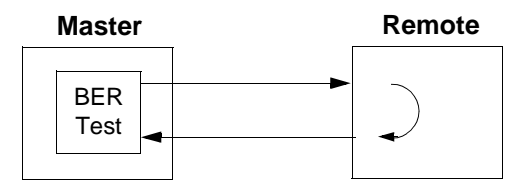

#### **Self-Test with Remote Loopback:**

From Master unit, assert Remote Loopback (RL) and enable BER test.

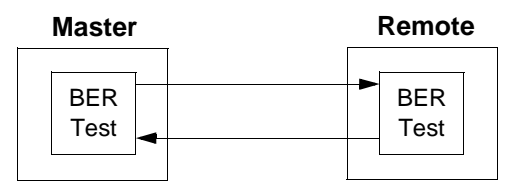

**Master to Remote Self-Test:** Enable BER test on both Master and Remote unit.

### **BER Screen Description**

A typical screen for BER testing is shown in *Figure 4-4.*

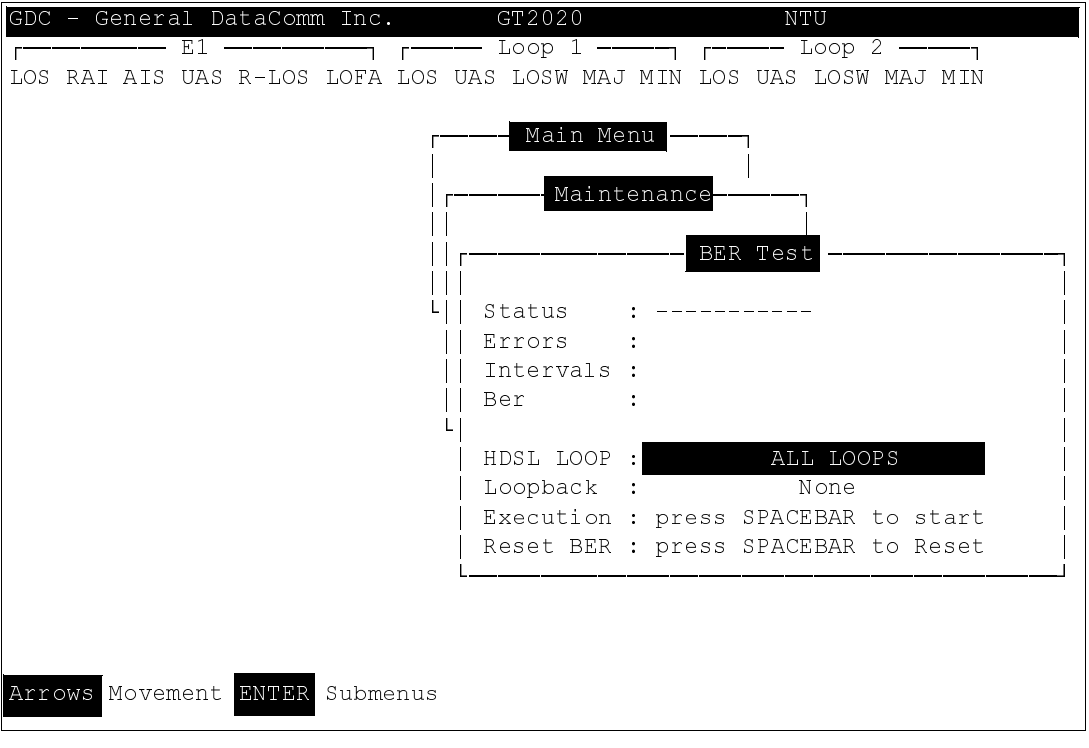

**Figure 4-4** HDSL BER Test Screen

The dialog box used to control BER testing has two areas:

- The top area is used to display BER results.
- The bottom area is used to select the desired HDSL loop you want to perform the test on, and to start/stop BER measurement.

The fields of the BER Test dialog box are described in *Table 4-1*.

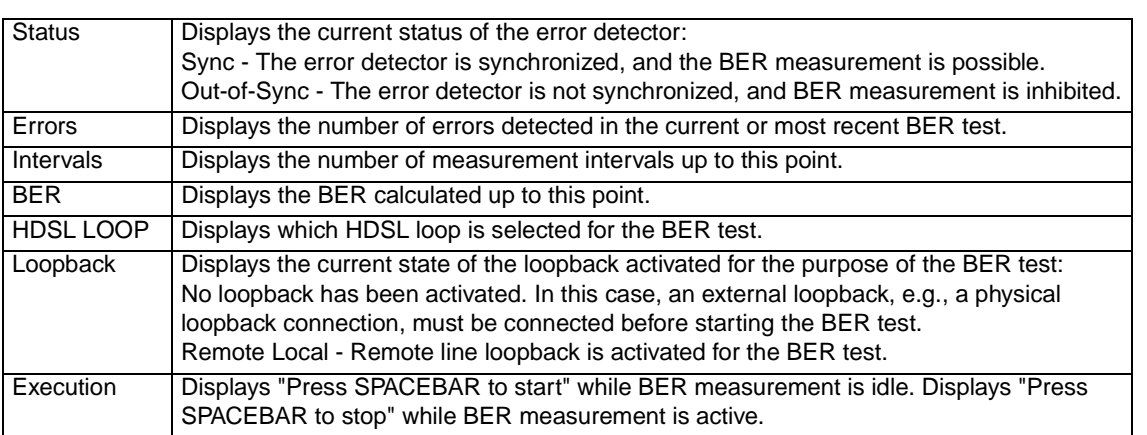

### **Table 4-1** BER Test Screen Fields

#### **Operation**

- 1. To display the BER TEST screen, select item 2 on the Maintenance Menu.
- 2. Select the HDSL loop you want to perform the test on by moving the selection block to the HDSL loop field. Press the spacebar to select the desired HDSL loop.
- 3. Make sure a loopback is activated. If the Loopback field displays None and no external loopback is currently connected, change the state of the loopback used for BER measurement. Move the selection block to the Loopback line and press the spacebar.

To enable/disable BER testing:

- 1. To start the BER measurement, move the selection block to the Execution field and press the space bar. The Execution field now shows Stop.
- 2. To stop the BER measurement, move the selection block to the Execution line and press the space bar. The Execution field now shows Press SPACEBAR to start.

To exit and return to the maintenance menu, make sure that BER testing has been disabled, and press the **ESC** key.

*Note You cannot exit the BER TEST screen while a BER test is running. When you start or stop the BER test on one of the HDSL loops, the other loop(s) see bursted errors on its data. The BER test detector will synchronize and show error-free for all 1s and all 0s pattern.*

### **Reset Statistics**

The Reset Statistics option resets all the performance statistics entries of the unit.

#### **Operation**

To instruct the unit to reset all the performance statistics counters:

- 1. Select item 3 on the Maintenance Menu. You will see a dialog box with two options: Yes and  $N<sub>0</sub>$
- 2. To reset the statistics, move the selection block to Yes, and press Enter.
- 3. To exit without resetting press Esc, or move the selection block to No, and press Enter.

### **HDSL Start-Up**

This option is used to initiate the HDSL loops start-up process manually. Normally this process is performed automatically upon link initialization and whenever the synchronization between two linked units is lost.

*Important Activation of this function will disrupt transfer of data through the link for a short time.*

To instruct the unit to perform the start-up process, select item 4 on the Maintenance Menu.

### **Board Reset**

This option is used to reset the unit. To reset the unit, select item 5 on the Maintenance Menu. After a few seconds, the opening screen will appear. The unit performs the start-up process and displays the Main Menu screen.

# **Chapter 5: Application Guide**

## **Overview**

This chapter describes typical applications to assist you in configuring your system.

### **Typical Applications**

*Figures 5-1* through *5-5* show typical applications and option settings for configuring your system.

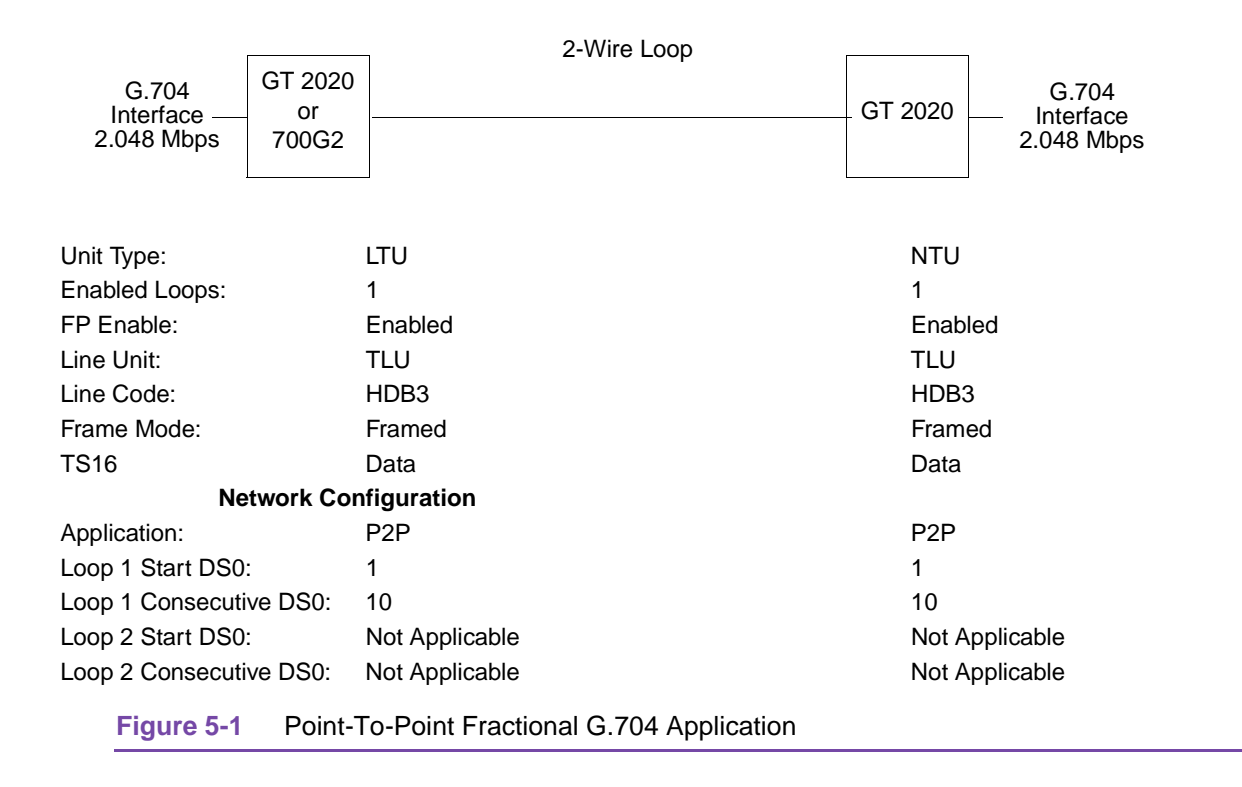

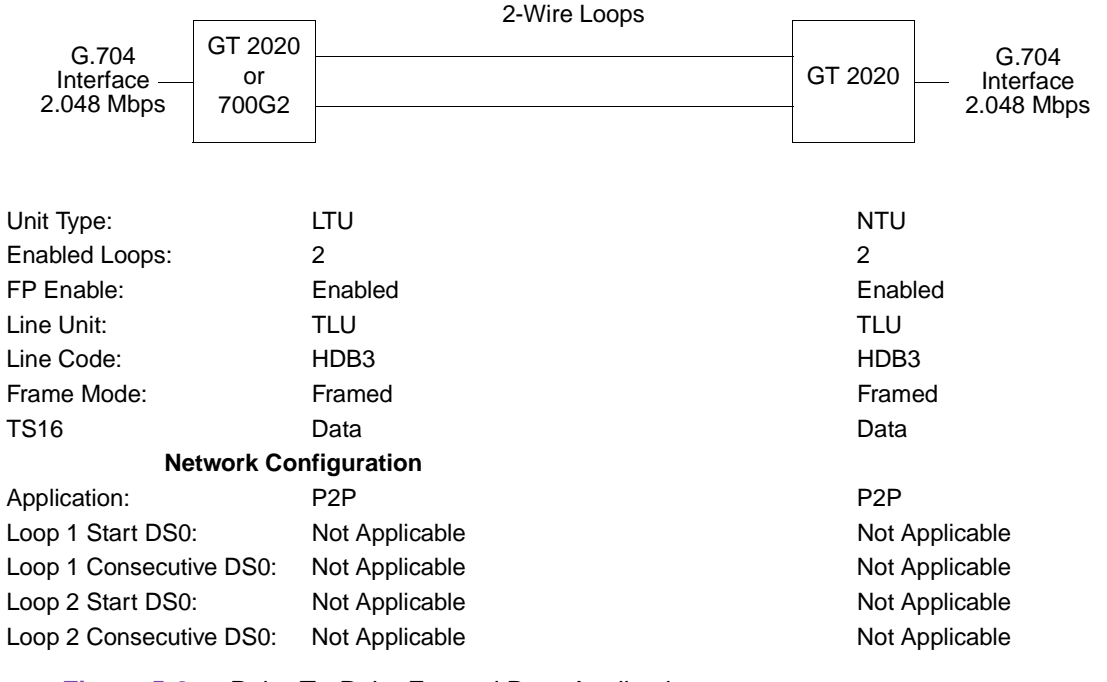

**Figure 5-2** Point-To-Point Framed Data Application

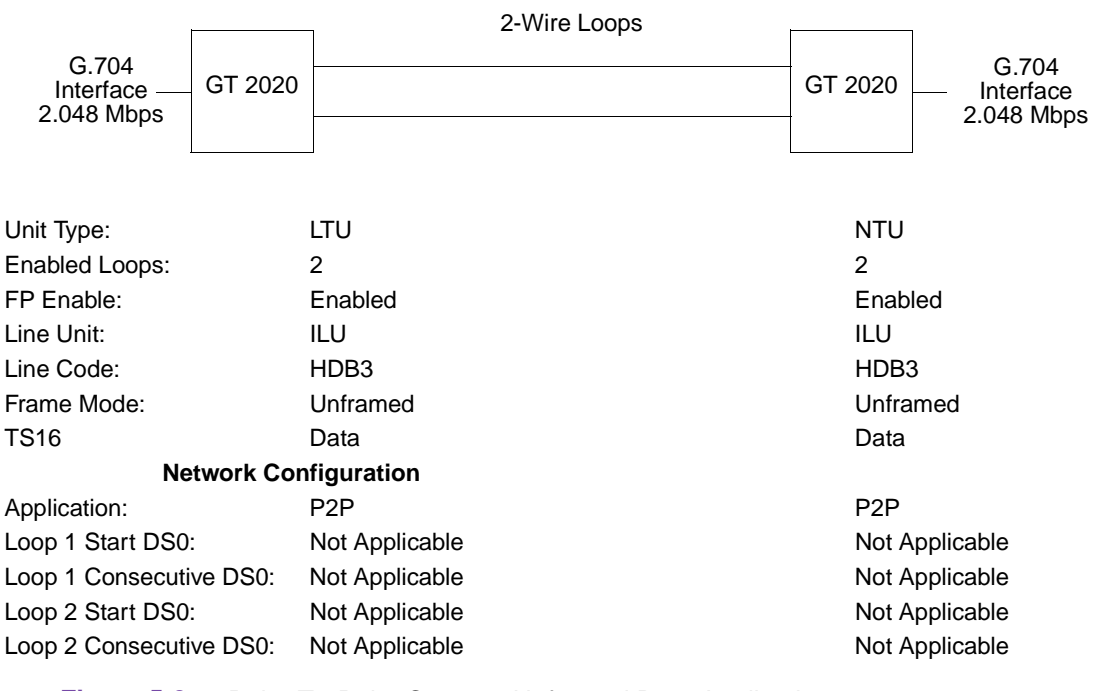

**Figure 5-3** Point-To-Point Campus Unframed Data Application

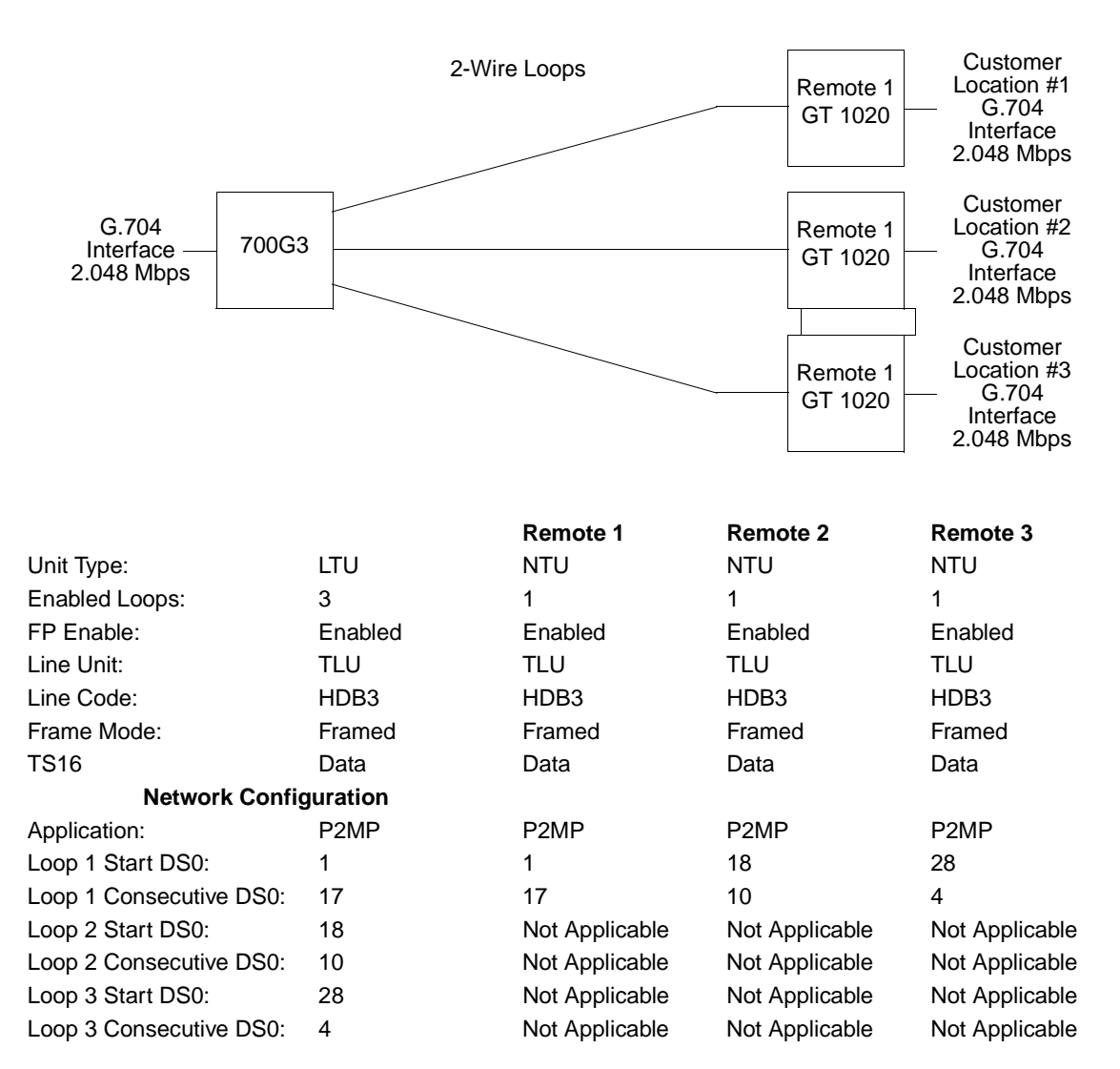

**Figure 5-4** Point-To- MultiPoint Application

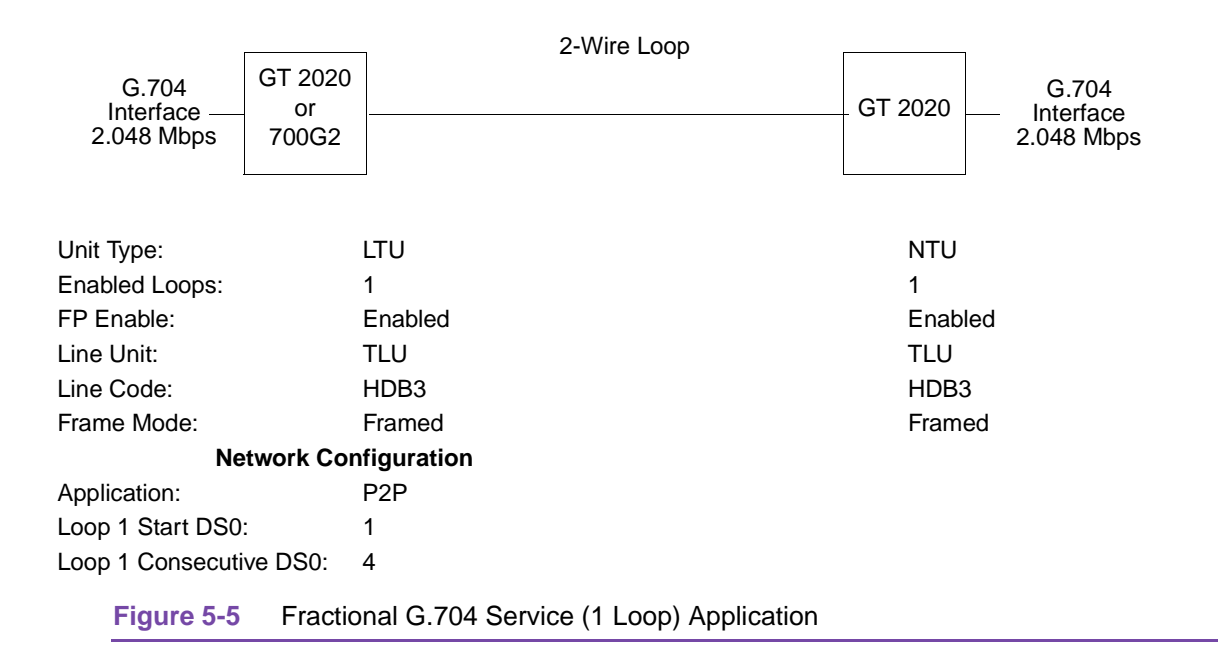

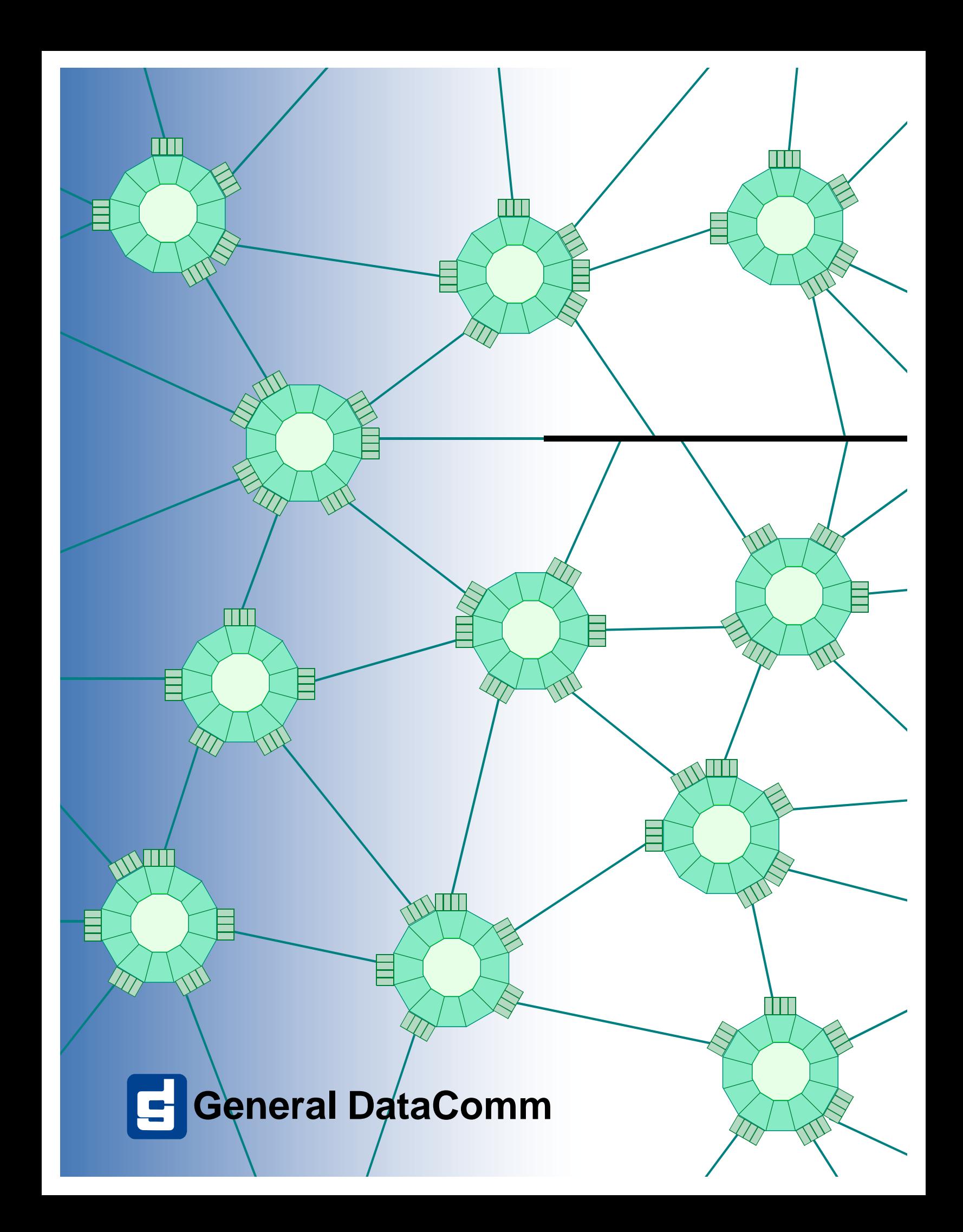